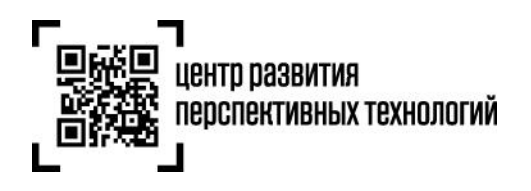

**ООО «Центр развития перспективных технологий»** 129090, Россия, Москва, Проспект Мира, 6 info@crpt.ru, www.crpt.ru т. 8 (499) 350-85-59

# **Инструкция по регистрации сведений о товарах в государственной информационной системе мониторинга за оборотом товаров (далее – ГИС МТ), в том числе остатков товаров**

Обратите внимание! Зарегистрировать остатки обувных товаров в ГИС МТ необходимо до 1 июля 2020 года (до 1 августа 2020 года товаров, ввезенных в Российскую Федерацию после 1 июля 2020 года, но приобретенных до 1 июля 2020 года). Маркировка остатков обувных товаров, произведенных или приобретенных до 1 июля 2020 года, возможна до 1 сентября 2020 года. Импорт товаров, приобретенных до 1 июля 2020 года, возможен без маркировки до 1 августа 2020 года. Промаркировать такие товары необходимо строго до 1 августа 2020 года.

- I. [Регистрация остатков товаров](#page-0-0) в ГИС МТ по упрощенной схеме
	- o [Подача сведений в ГИС МТ в ручном режиме](#page-1-0)
	- o [Загрузка файлов формата XML или CSV через личный кабинет в ГИС МТ](#page-4-0)
- II. [Регистрация товаров по полной схеме](#page-6-0), в том числе остатков товаров
	- o [Описание товаров через Ассоциацию «ЮНИСКАН/ГС1 РУС»](#page-6-1)
	- o [Описание товаров в Национальном каталоге маркированных товаров](#page-8-0)
		- 1. [Работа с карточками товара](#page-9-0) в КМТ
		- 2. [Работа с реестром товаров в КМТ](#page-26-0)
		- 3. [Уведомления в КМТ](#page-32-0)

#### **I. Регистрация остатков товаров в ГИС МТ по упрощенной схеме**

<span id="page-0-0"></span>(Регистрация товаров, находящихся в обороте до даты начала обязательного нанесения средств идентификации на потребительскую упаковку, или на товары, или на товарный ярлык товаров, по которым у заявителя нет возможности указать сведения по полному атрибутивному составу)

Зарегистрировать товары в информационной системе мониторинга по упрощенной схеме заявитель может путем подачи сведений в ручном режиме и путем загрузки файлов формата XML или CSV через личный кабинет в ГИС МТ.

**Обратите внимание!** Возможность получения более одного кода товара на остатки товаров, имеющие одинаковый атрибутивный состав, не доступна.

## **Подача сведений в ГИС МТ в ручном режиме**

<span id="page-1-0"></span>1. Авторизоваться в личном кабинете ГИС МТ с использованием сертификата квалифицированной электронной подписи.

2. Выбрать необходимую категорию товара на соответствующей вкладке в верхней части

### экрана «**Категория товара**».

- 3. Зайти в раздел «**Документы**» с помощью соответствующей вкладки в левой части экрана.
- 4. Открыть форму добавления нового документа, нажав на кнопку «**+Добавить**».
- 5. Выбрать в открывшемся выпадающем списке значение «**Описание остатков**».

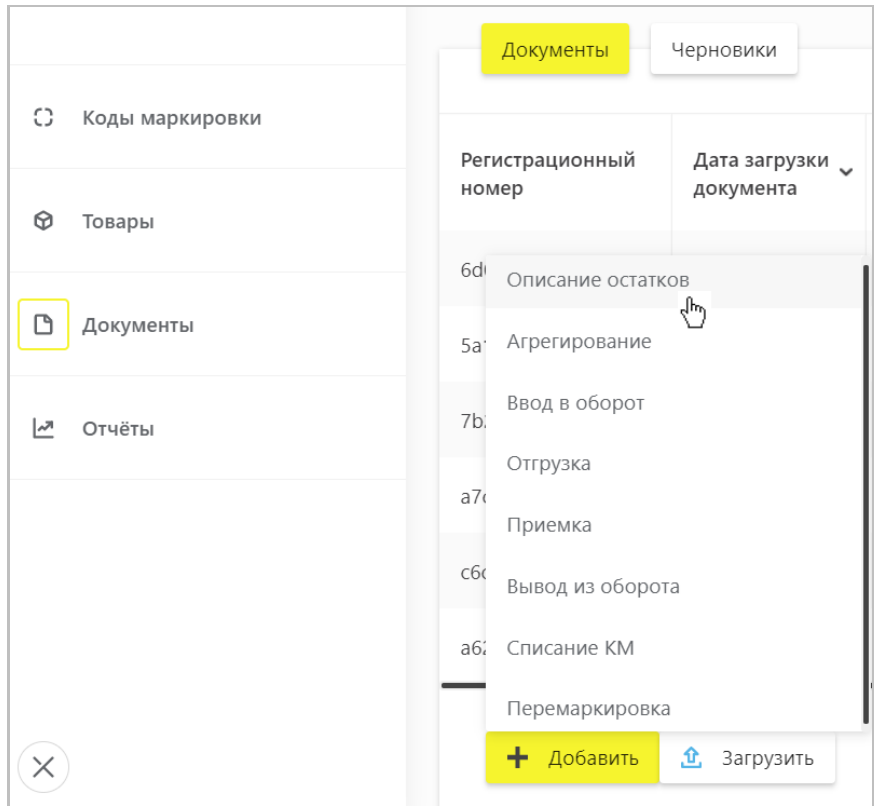

6. Поля открывшейся формы:

Общая информация:

- **ИНН/наименование заявителя** (обязательное) заполняется автоматически;
- **Код товарной номенклатуры** (обязательное) заполняется автоматически;

Далее Вы можете сохранить черновик документа по соответствующей кнопке «**Сохранить как черновик**» или перейти к дальнейшему описанию товара, выбрав «**Перейти к товарам**».

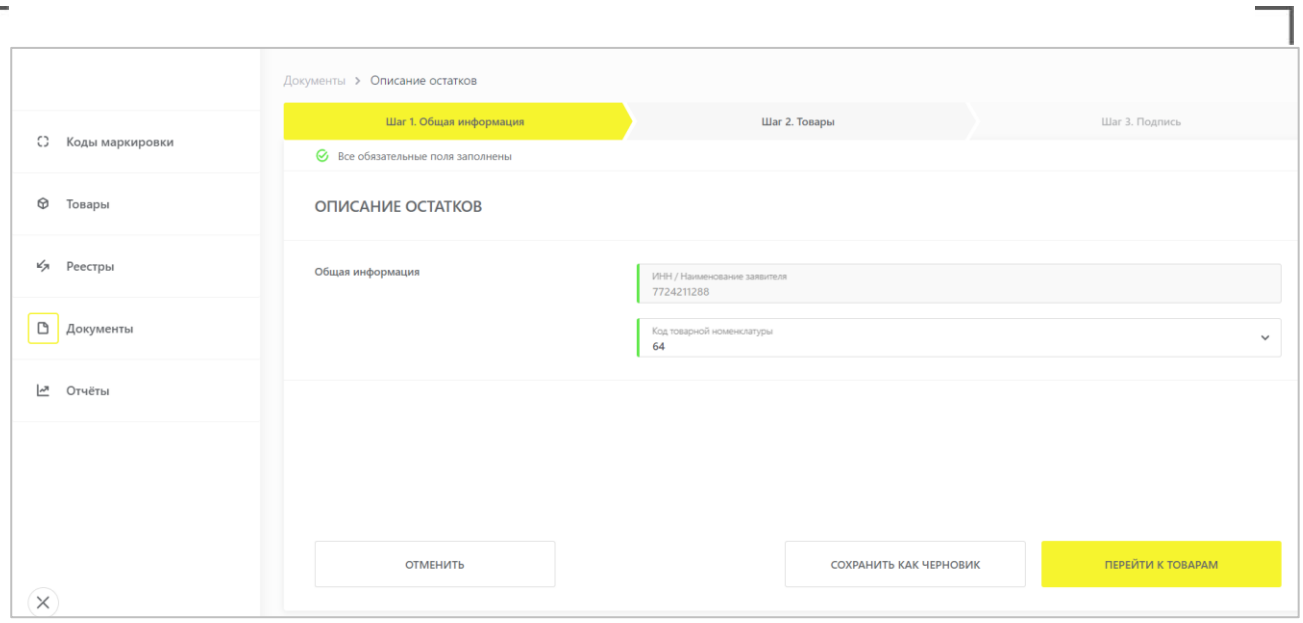

# 7. Добавить товары для описания:

Г

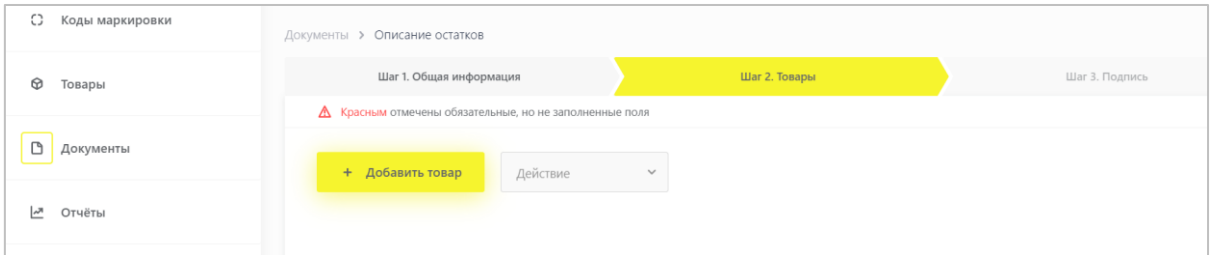

Ť.

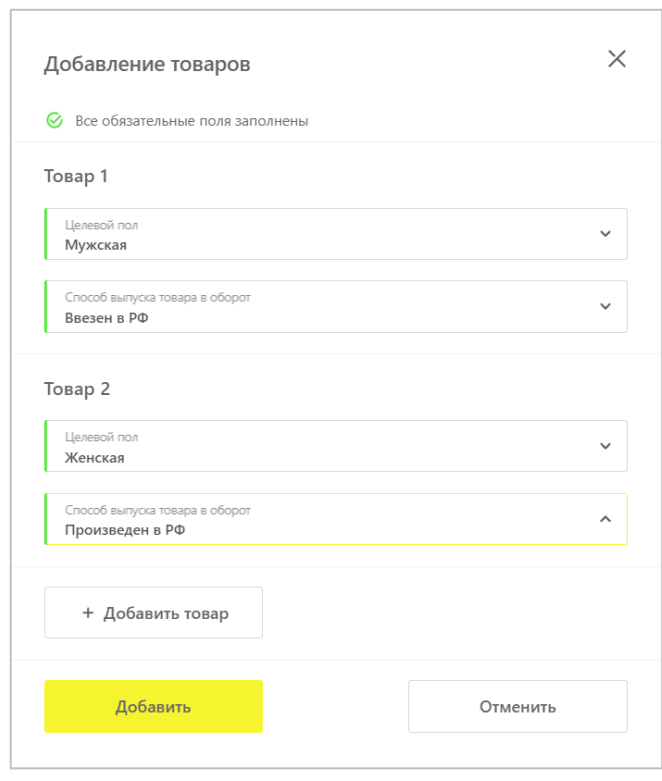

8. Вы можете отредактировать или удалить добавленные товары, выбрав соответствующее действие в выпадающем меню:

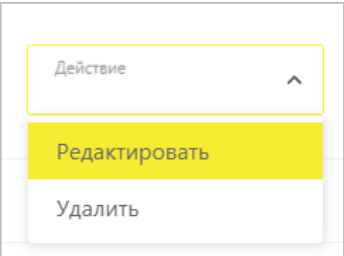

9. После заполнения всех обязательных полей перейти к подписанию документа УКЭП по кнопке «**Перейти к подписанию**» и отправить документ оператору ГИС МТ, нажав на кнопку «**Подписать и отправить**», подтвердив свои действия нажав на кнопку «**Да**».

10. В момент подписания документа осуществляется проверка корректности введенных сведений. Проверка не будет пройдена и документ не будет отправлен получателю в случае представления заявителем сведений, по форме и содержанию не соответствующих требованиям.

11. При успешной отправке документа:

- Зарегистрированному товару будет присвоен код товара и сведения о товаре отобразятся в разделе «**Реестры**» на вкладке «**Код товара**».
- Отправленный документ отобразится в разделе «**Документы**» с наименованием «**Описание остатков**» и статусом «**Обработан**», он доступен к просмотру по нажатию на регистрационный номер документа.

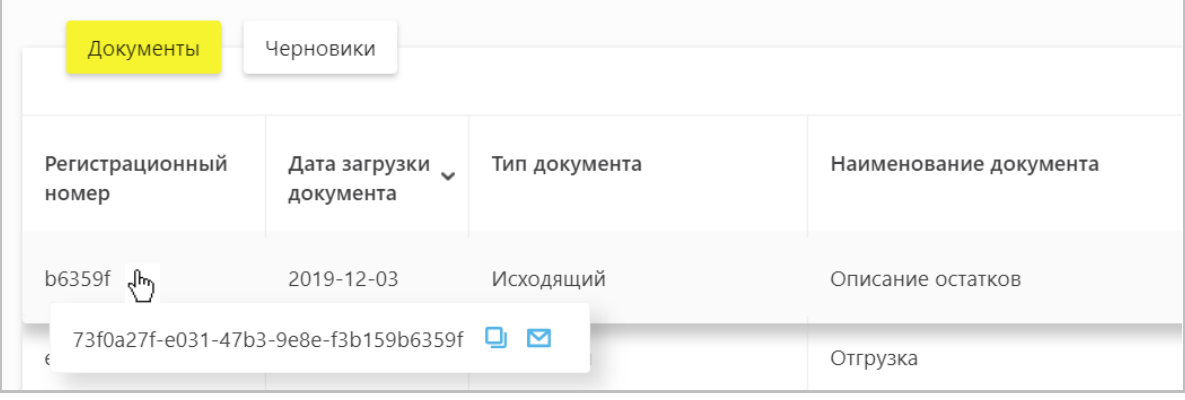

• При просмотре документа отображаются заполненные ранее атрибуты товаров и сформированный код товара.

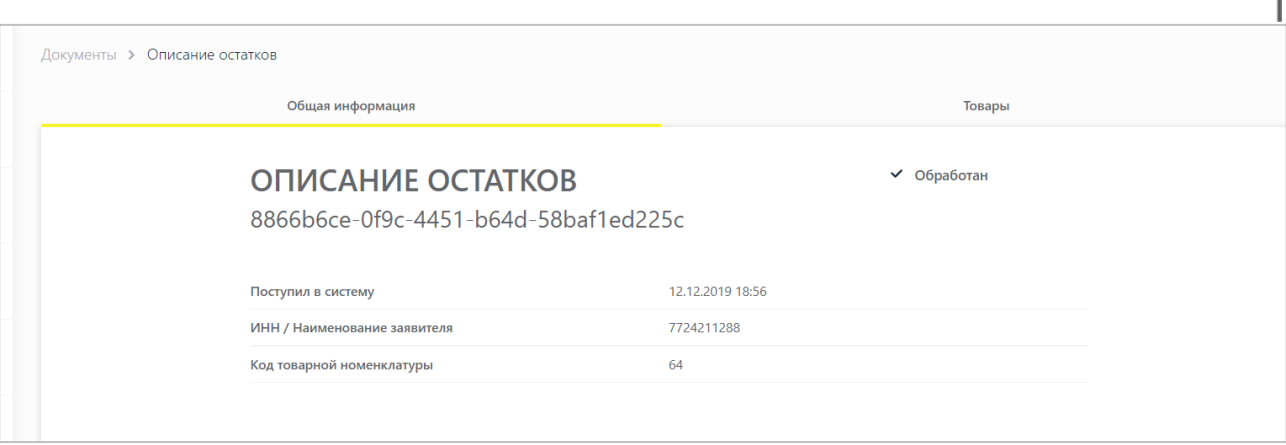

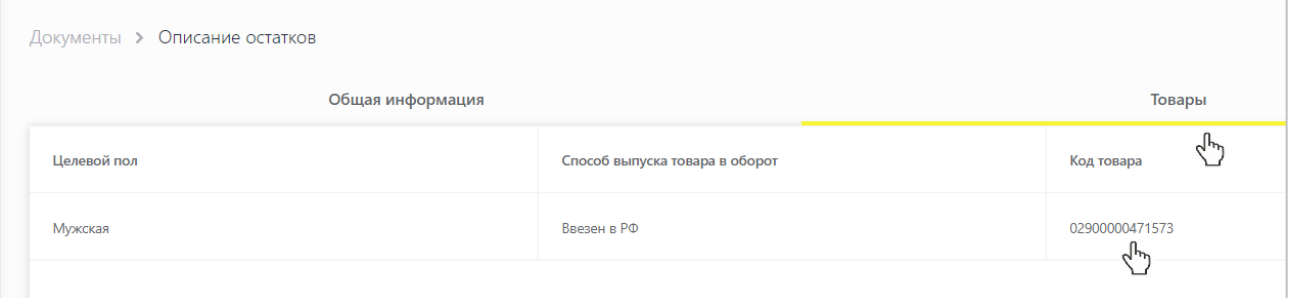

• Документы отсортированы по убыванию по дате создания документа. Вы можете воспользоваться фильтрацией по кнопке «**Фильтр**» в правом верхнем углу.

12. Далее Вы можете заказать необходимое количество кодов маркировки, воспользовавшись «**Инструкцией по заказу кодов маркировки и/или средств идентификации**» и подать сведения о вводе товаров в оборот, воспользовавшись «**Инструкцией по предоставлению сведений о вводе товаров в оборот**».

#### **Загрузка файлов формата XML или CSV через личный кабинет в ГИС МТ**

<span id="page-4-0"></span>1. Сформировать файл в формате XML в соответствии с XSD-схемой, либо в формате CSV в соответствии с шаблоном (подробнее в «**Инструкции по подготовке файлов для загрузки в ГИС МТ в формате CSV с использованием Microsoft Excel**»).

2. Авторизоваться в личном кабинете ГИС МТ с использованием сертификата квалифицированной электронной подписи.

3. Зайти в раздел «**Документы**» с помощью соответствующей вкладки в левой части экрана.

4. Нажать на кнопку «**Загрузить**», в выпадающем списке выбрать «**Описание остатков**» и выбрать ранее подготовленный файл документа на регистрацию сведений о товарах:

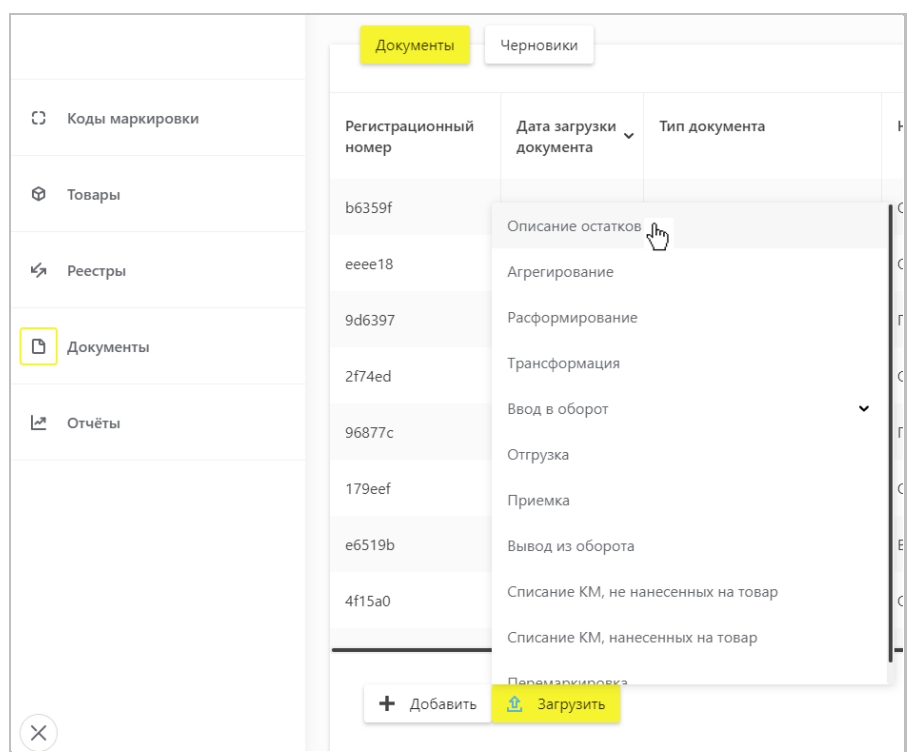

5. Параметры загружаемого файла документа на регистрацию сведений о товарах отобразятся на форме предварительного просмотра. В случае, если все параметры документа указаны верно, необходимо подтвердить загрузку нажатием кнопки «**Сохранить**», в противном случае нажать на кнопку «**Отмена**».

6. В появившемся диалоговом окне подтверждения необходимо нажать на кнопку «**Да**», чтобы подписать отправляемый заказ с помощью УКЭП.

7. В момент подписания документа осуществляется проверка корректности введенных сведений. Проверка не будет пройдена и документ не будет отправлен получателю в случае представления заявителем сведений, по форме и содержанию не соответствующих требованиям.

- 8. При успешной отправке документа:
	- Зарегистрированному товару будет присвоен код товара и сведения о товаре отобразятся в разделе «**Реестры**» на вкладке «**Код товара**».
	- Отправленный документ отобразится в разделе «**Документы**» с наименованием «**Описание остатков**» и статусом «**Обработан**».
	- Документы отсортированы по убыванию по дате создания документа, вы можете воспользоваться фильтрацией по кнопке «**Фильтр**» в правом верхнем углу.

9. В реестре документов реализованы следующие возможности при нажатии на соответствующую иконку в колонке «**Регистрационный номер**»:

- Копирование номера документа в буфер обмена по нажатию на иконку  $\Box$ .
- Отправка электронного сообщения в службу поддержки ГИС МТ, в которое скопирован номер документа, по нажатию на иконку  $\blacksquare$ .

6

10. Далее Вы можете заказать необходимое количество кодов маркировки, воспользовавшись «**Инструкцией по заказу кодов маркировки и/или средств идентификации**» и подать сведения о вводе товаров в оборот воспользовавшись «**Инструкцией по предоставлению сведений о вводе товаров в оборот**».

#### **II. Регистрация товаров по полной схеме, в том числе остатков товаров**

<span id="page-6-0"></span>(Регистрация товаров, производимых, импортируемых или находящихся в обороте до даты начала обязательного нанесения средств идентификации на потребительскую упаковку, или на товары, или на товарный ярлык товаров)

Описать свои товары участник оборота товаров может как на портале Ассоциации «ЮНИСКАН/ГС1 РУС», так и в подсистеме ГИС МТ Национального каталога маркированных товаров (далее - КМТ).

#### **Описание товаров на портале Ассоциации «ЮНИСКАН/ГС1 РУС»**

<span id="page-6-1"></span>В случае если товары описываются на портале Ассоциации автоматической идентификации «ЮНИСКАН/ГС1 РУС», то сведения о товарах автоматически поступают из Ассоциации в ГИС МТ.

1. Если компания не является членом Ассоциации автоматической идентификации «ЮНИСКАН/ГС1 РУС», необходимо вступить в ассоциацию и получить доступ в личный кабинет, для этого:

- Заполнить заявление на вступление по ссылке: <http://app.gs1ru.org/> . Заявление будет проверено экспертом Ассоциации и отправлено обратно на электронный адрес контактного лица в виде файла в формате pdf.
- Подписать Заявление, полученное от ГС1 после его проверки, поставить печать (при наличии) и отправить в Ассоциацию по почте или курьерской службой по адресу: 119415, Москва, а/я 4.
- По завершению процедуры регистрации на электронный адрес лица, указанного в заявлении в качестве ответственного по работе с ГС1 РУС, поступит письмо с информацией о регистрации, в котором будут указаны регистрационные данные и сведения, необходимые для работы с информационными ресурсами ГС1 РУС.

7

2. Заполнить информацию о товарах, которые планируете маркировать, воспользовавшись руководством по работе с продукцией в Системе GS46 – Обувь [http://www.gs1ru.org/wp](http://www.gs1ru.org/wp-content/uploads/2018/07/GS1_Руководство-по-работе-с-продукцией-в-системе-GS46-Обувь-3.pdf)[content/uploads/2018/07/GS1\\_](http://www.gs1ru.org/wp-content/uploads/2018/07/GS1_Руководство-по-работе-с-продукцией-в-системе-GS46-Обувь-3.pdf)Руководство-по-работе-с-продукцией-в-системе-GS46-Обувь-3.pdf

3. В случае успешной публикации сведений о товарах на портале Ассоциации автоматической идентификации «ЮНИСКАН/ГС1 РУС» они автоматически поступят в ГИС МТ и отобразятся в разделе «**Реестры**» на вкладке «**Код товара**».

#### **Обратите внимание:**

- После того, как сведения о товаре опубликованы на портале ГС1 наступила указанная участником оборота дата публикации; описание товара и соответствующий код товара передаются в ГИС МТ.
- Отсутствие необязательных атрибутов описания товаров (страна производства, цвет, размер) допускается только в случае публикации сведений о товарах, произведенных не на территории РФ, до помещения маркированных товаров под таможенную процедуру выпуска для внутреннего потребления или реимпорта, но не позднее предложения товаров для продажи.
- Если для товара в ИС ГС1 РУС указаны все атрибуты описания, и дата публикации наступила, то установленная для товара дата публикации не может быть изменена.
- 4. Далее Вы можете заказать необходимое количество кодов маркировки, воспользовавшись

«**Инструкцией по заказу кодов маркировки и/или средств идентификации**» и подать сведения о вводе товаров в оборот воспользовавшись «**Инструкцией по предоставлению сведений о вводе товаров в оборот**».

#### **Описание товаров в подсистеме ГИС МТ Национального каталога маркированных товаров**

<span id="page-8-0"></span>Информационная система «Национальный каталог маркированных товаров» (далее – КМТ) является подсистемой Государственной информационной системы мониторинга товаров (далее – ГИС МТ) и централизованной системой хранения электронных данных о товарах. Авторизация в КМТ осуществляется путём перехода из Единого личного кабинета ГИС МТ (далее – ЕЛК).

> 먦 КАТЕГОРИЯ ТОВАРА ~ 3 յհղ 2 МАРКИРОВКА ТОВАРОВ • каталог  $\mathbb Q$ 圖 **• СТАНЦИЯ УПРАВЛЕНИЯ** Ф ТЕХПОДДЕРЖКА Декабрь 2019 ФОТОКАМЕРЫ (КРОМЕ КИНОКАМЕР), ФОТОВСПЫШКИ И ЛАМПЫ-ВСПЫШКИ ර්ඃ oto

Чтобы перейти из ЕЛК в КМТ в выпадающем меню выберите «**Каталог**»:

После первичного входа в ЛК КМТ необходимо внести недостающую информацию о своей организации в Профиле компании. Для настройки профиля участника, добавлению «привязанных компаний» - **субаккаунтов** и для возможности заказа кодов маркировки на товары других производителей в личном кабинете КМТ, воспользуйтесь «**Инструкцией по настройке профиля участника и работе с реестром товаров в подсистеме ГИС МТ Национальном каталоге маркированных товаров».**

В момент перехода участника оборота товаров (далее - Участник) в КМТ происходит проверка организации на наличие членства в Ассоциации ГС1 РУС. Наличие членства даёт Участнику возможность создания карточек товаров в КМТ, поэтому Участник должен быть зарегистрирован в Ассоциации ГС1 РУС.

**Обратите внимание!** Для того, чтобы создать карточку с импортным (глобальным) кодом товара, наличие членства не требуется.

Участник, имеющий **активное членство** в ГС1 РУС, имеет функционал создания карточек товаров и возможность работы с реестром товаров сразу после перехода из ЕЛК в КМТ. Если вы имеете активное членство в ГС1 РУС, вы увидите в своём Профиле в ЛК КМТ в разделе «Членство в ГС1 РУС» информацию о своём GCP-префиксе и всех номерах GLN, зарегистрированных в ГС1 РУС.

Если Участник **не является членом** ГС1 РУС, функционал создания карточек товаров в российском диапазоне префиксов (460-469) будет недоступен до момента вступления в Ассоциацию ГС1 РУС. Для этого Участнику необходимо заполнить и подписать УКЭП Заявку на вступление в Ассоциацию. Для подачи Заявки на вступление в Ассоциацию ГС1 РУС через КМТ воспользуйтесь инструкцией «**Инструкцией по настройке профиля участника и работе с реестром товаров в подсистеме ГИС МТ Национальном каталоге маркированных товаров».**

Для того, чтобы изменить мастер-систему генерации кода товара и, например, генерировать коды товаров в ГС1 РУС, а не в КМТ (или наоборот), необходимо написать запрос в службу технической поддержки КМТ- support@national-catalog.ru.

Если Участник работает с несколькими товарными группами и с обеими системами ведения номенклатуры (КМТ и ГС1 РУС), то предусмотрена возможность генерации кодов товаров и описания карточек товаров в обеих системах с гарантией уникальности кодов товаров и обмена информацией между системами. Для предоставления данной возможности Участнику также необходимо обратиться в службу технической поддержки КМТ- support@national-catalog.ru.

#### <span id="page-9-0"></span>**1. Работа с карточками товара**

#### **1.1. Создание карточки товара**

Создание карточек товаров формирует реестр товаров в личном кабинете пользователя. **Обратите внимание**! Вам доступно создание карточек товаров только с теми кодами ТНВЭД, товарные группы которых активны в вашем аккаунте в ЕЛК.

Существует несколько способов создания карточек товаров в ЛК КМТ:

a. Путём проверки\обогащения карточек, подтянутых автоматически из ГС1 РУС;

b. Путём описания карточек, незарегистрированных в ГС1 РУС, но входящих в принадлежащий Участнику диапазон кодов товаров (определяется по GCP);

c. Путём создания и заполнения данных вручную в ЛК КМТ;

d. С помощью импорта Excel-файла в соответствующем формате. На данный момент функционал доступен только через обращение в техническую поддержку КМТ;

e. Посредством подключения к API КМТ. Доступ предоставляется при обращении в техническую поддержку КМТ.

10

### **1.2. Создание карточки товара вручную**

Для создания карточки товара вручную необходимо нажать на кнопку «**Добавить товар**» - > «Единица товара»\* в левой навигационной панели:

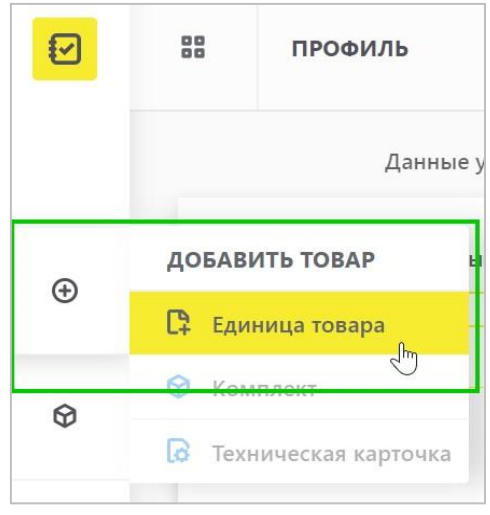

\* Функционал по созданию комплектов и технических карточек находится на этапе разработки. Перед вами откроется окно для внесения основных данных, обязательных для создания черновика карточки товара:

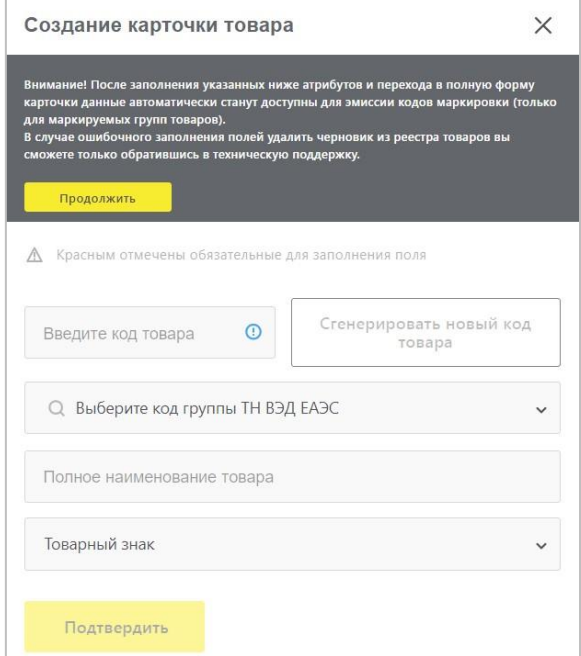

**Обратите внимание!** После заполнения полей текущего окна карточка товара может быть удалена только через запрос в техническую поддержку КМТ.

После подтверждения (нажатия на кнопку «**Продолжить**») поля окна становятся активными для заполнения:

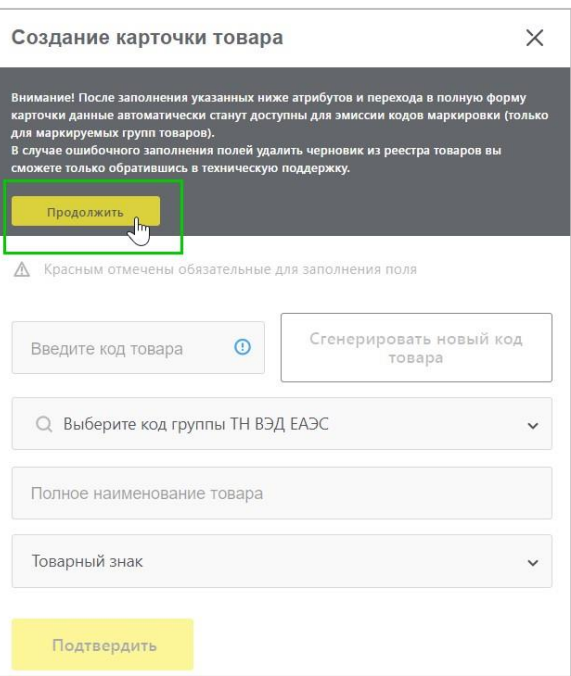

После заполнения всех полей станет активна кнопка «**Подтвердить**», после нажатия на

которую экземпляр карточки сохранится и откроется полная форма карточки:

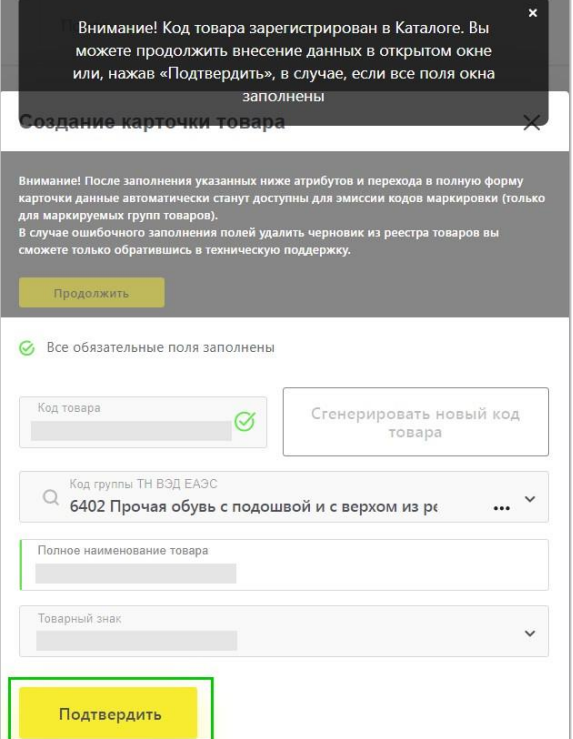

**Обратите внимание!** Если вы указываете код товара, начинающийся с 0, в формате EAN-13, то вы должны ввести 13- значный код, 0 включительно. Если вы указываете код товара, начинающийся с 0, в формате UPC-12, то вы должны ввести только 12-значный код без лидирующего 0.

**Обратите внимание!** Поля данного окна не подлежат редактированию после подтверждения введенных данных и перехода в полную форму карточки, кроме поля «Полное наименование товара».

Введённое значение в поле «Товарный знак» добавляется в справочник. Просим вас вводить корректные значения.

## **1.3. Загрузка карточек товаров из ГС1 РУС**

Для Участников, являющихся активными членами Ассоциации ГС1 РУС, в течение нескольких часов после перехода в ЛК КМТ, в созданную учётную запись будут добавлены товары из системы ГС1 РУС. После завершения загрузки данных на вашу электронную почту придёт письмо, уведомляющее о завершении процедуры загрузки. После этого вы сможете начать работу с карточками.

Загруженные в реестр карточки могут находиться в статусах:

- «Черновик» если в ГС1 РУС были заполнены поля: «Код товара», «Код группы ТНВЭД», «Полное наименование товара», «Товарный знак»;
- «Требует обработки» если в ГС1 РУС заполнены не все вышеперечисленные поля. Вы можете приступать к анализу и редактированию информации в карточках.

Для того, чтобы перейти в режим редактирования карточки в статусе «Требует обработки» необходимо выбрать опцию «Редактировать» из меню действий с карточкой:

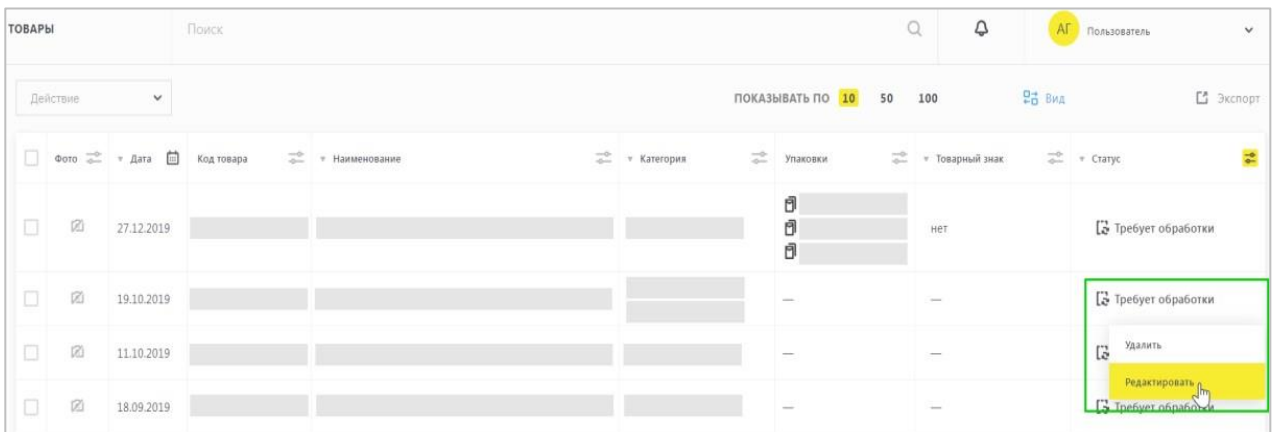

При вводе кода товара карточки, ранее созданной в ГС1 РУС, или при редактировании карточки в статусе «Требует обработки», в поля открывшейся формы «Создание карточки товара» автоматически будут загружены данные из ГС1 РУС:

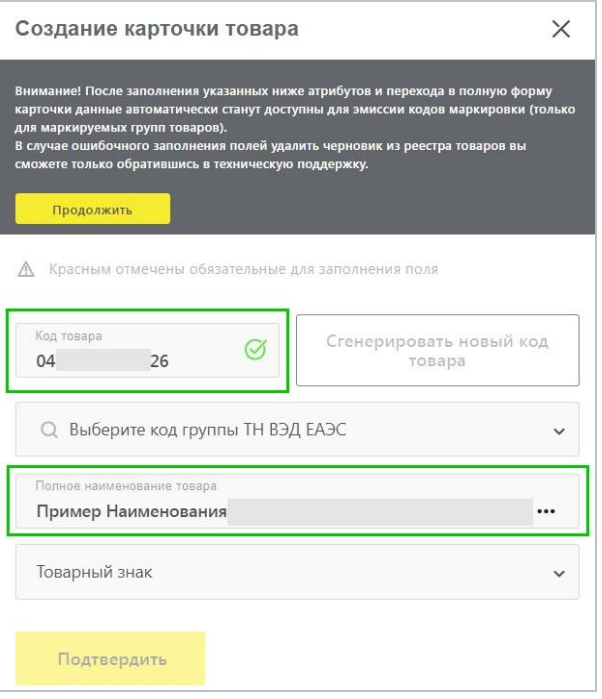

В открывшемся окне необходимо ознакомиться с информацией под заголовком «Внимание!», после чего нажать на кнопку «**Продолжить**». Поля окна создания карточки товара станут активными для заполнения. На этом этапе необходимо заполнить оставшиеся поля и нажать на кнопку «**Подтвердить**», после чего откроется полная карточка товара с автоматически заполненными данными из ГС1 РУС.

Обратите внимание! Загруженные из ГС1 РУС значения в полях карточки, влияющие на смену кода товара, редактированию не подлежат.

#### **1.4. Создание карточки импортного товара**

При создании карточки с **импортным (глобальным)** кодом товара вы можете столкнуться с ситуацией, когда поля в окне создания карточки товара автоматически предзаполнятся данными. Это означает, что карточка с указанным кодом товара была создана в КМТ ранее другим импортёром. Вы можете ввести собственное наименование товара и перейти в полную форму карточки с помощью кнопки «Продолжить»:

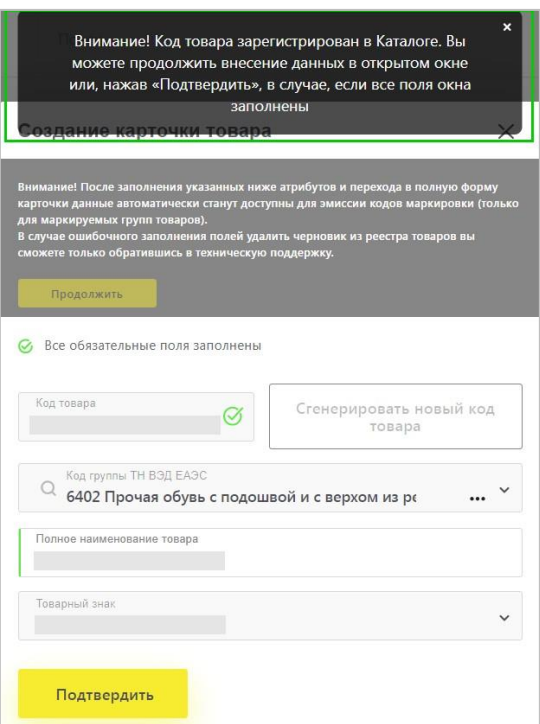

После ввода значения в поле «Полное наименование товара» станет активна кнопка «Подтвердить», после нажатия на которую экземпляр карточки сохранится и откроется полная форма карточки:

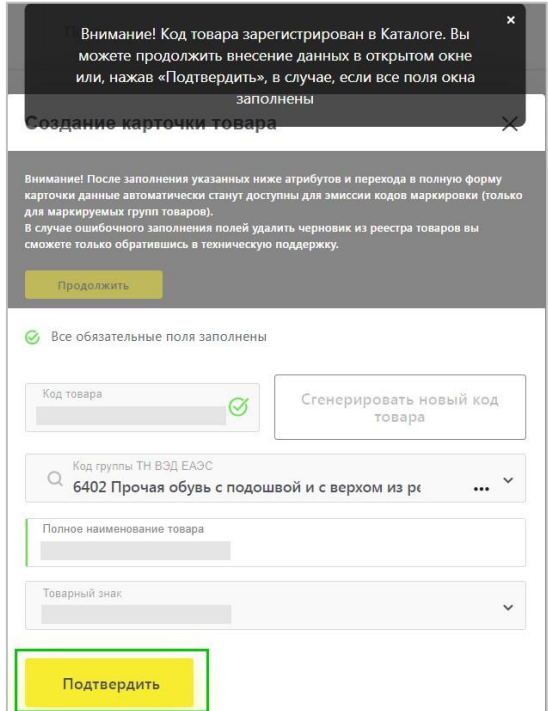

# **1.5. Заполнение карточки товара**

Полная форма карточки товара содержит набор атрибутов для выбранной группы ТНВЭД:

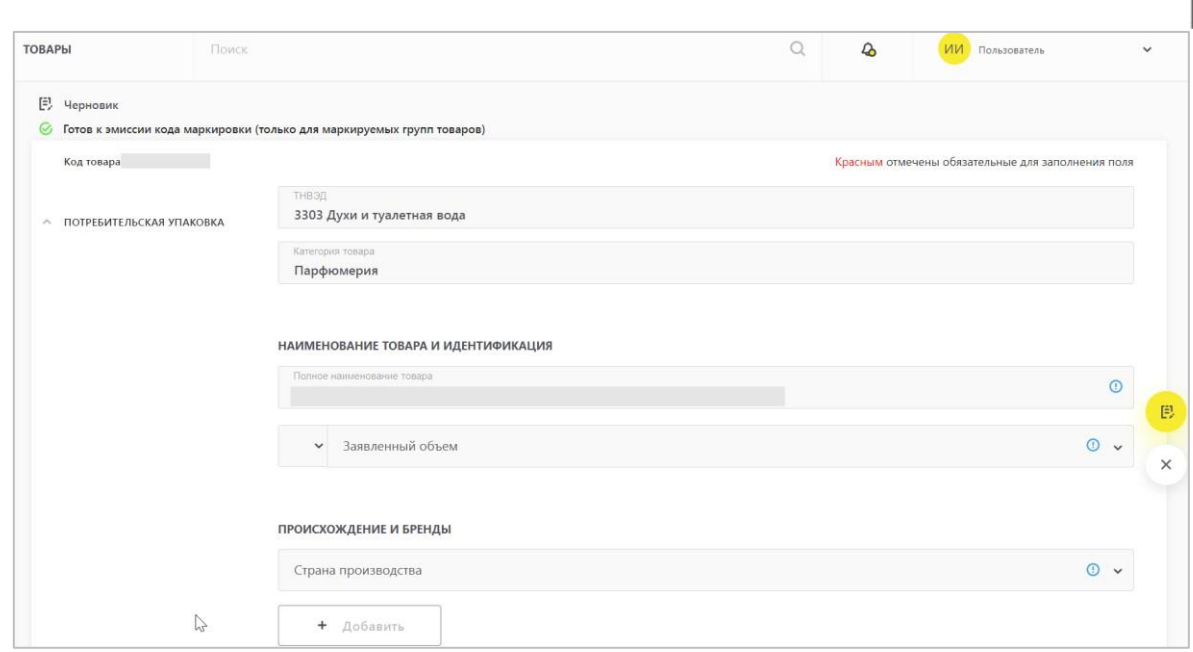

Обязательные для заполнения атрибуты отмечены красной полосой слева:

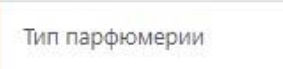

После заполнения атрибута отметка изменит цвет на зелёный:

Тип парфюмерии ДУХИ

## Структурно карточка разделена на основные **блоки** и **группы атрибутов** в них.

#### **Блоки:**

- Потребительская упаковка содержит группы атрибутов, описывающие единицу товара;
- Информация об упаковках содержит атрибуты, описывающие весогабаритные

характеристики упаковок (групповая потребительская, транспортная упаковки);

• Фотоконтент - блок для загрузки фотографий товара.

**Группы атрибутов** объединяют атрибуты исходя из смыслового содержания того или иного атрибута (например, потребительские свойства, характеристика товара в состоянии использования и т.д.):

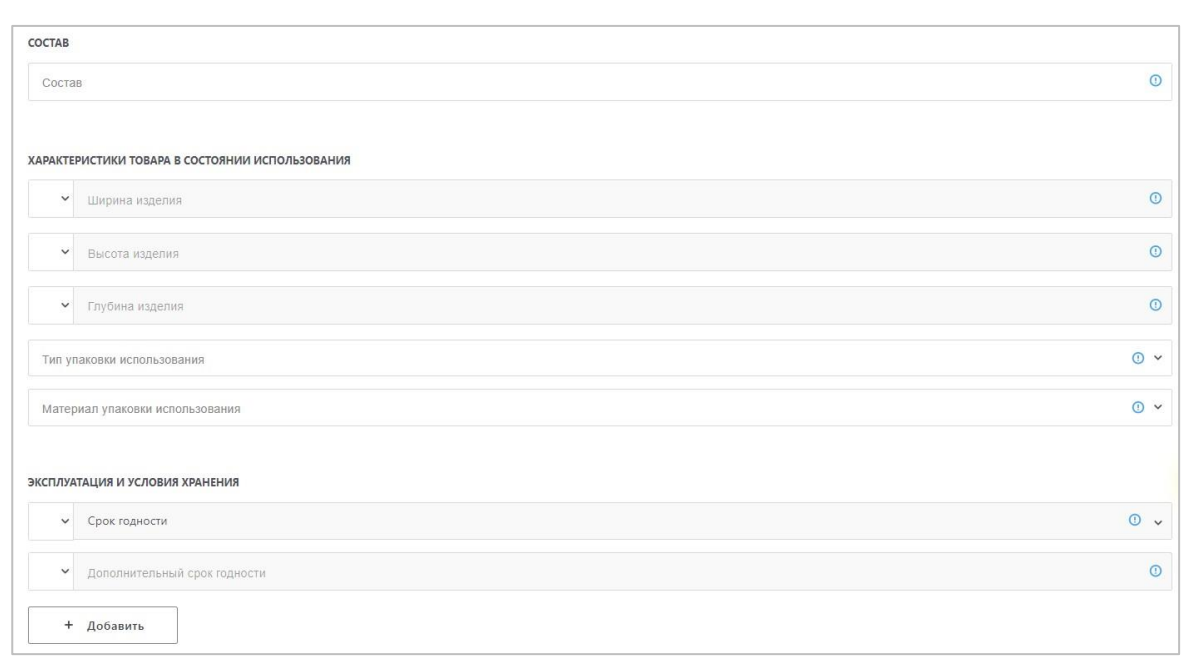

Атрибуты в блоке «Потребительская упаковка» имеют пояснительные комментарии. При наведении на элемент  $\overline{\mathbb{O}}$  в конце строки появляется **всплывающая подсказка**, описывающая корректное заполнение атрибута:

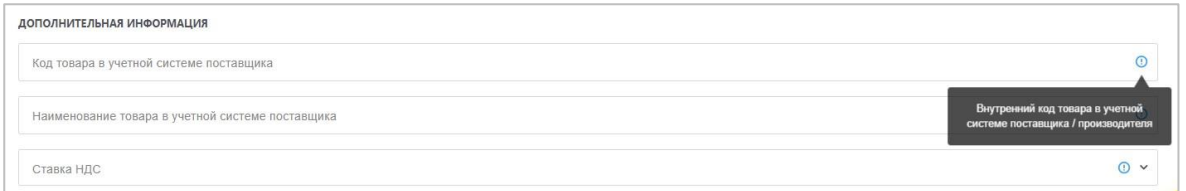

**Атрибуты-справочники** позволяют выбрать значение из списка значений, либо ввести собственное значение вручную. Для выбора значения атрибута из выпадающего списка необходимо нажать на элемент У или начать ввод первых символов. Для ввода собственного значения необходимо ввести символы и нажать на любое место страницы за пределами поля.

Для удаления выбранного значения используйте элемент  $\overline{X}$ .

В некоторых случаях выпадающие списки используются для типизации вводимых значений. Например, ширина изделия может быть определена в сантиметрах, миллиметрах или метрах. Для выбора нужной единицы измерения сначала выберите значение атрибута слева, а затем введите значение в поле справа:

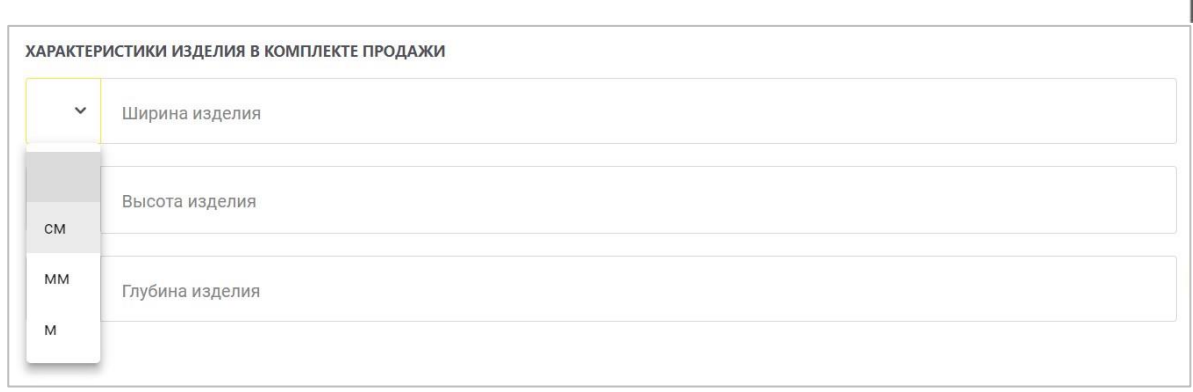

**Мультиплицируемые атрибуты** открывают возможность заполнения одного атрибута несколько раз (вы можете вводить в этот атрибут значения и определять количественные показатели введенного значения). С помощью кнопки «**Добавить**» атрибут мультиплицируется. Кнопка «**Удалить**» удаляет добавленный атрибут:

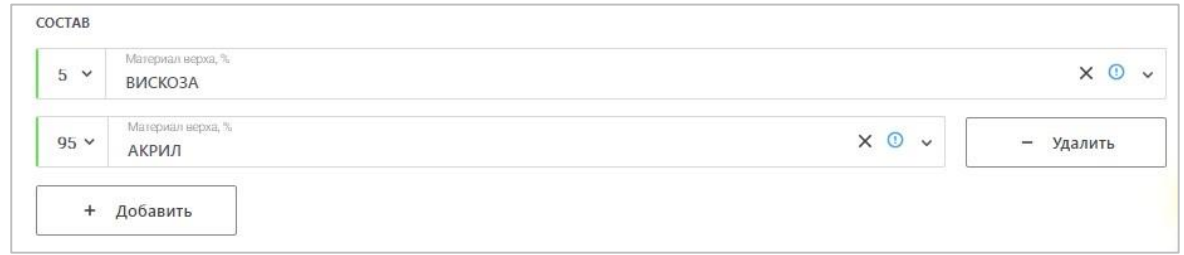

Мультиплицироваться могут не только отдельные атрибуты, но и группы атрибутов. Это происходит, например, в случае добавления нового уровня упаковки – групповой потребительской или транспортной:

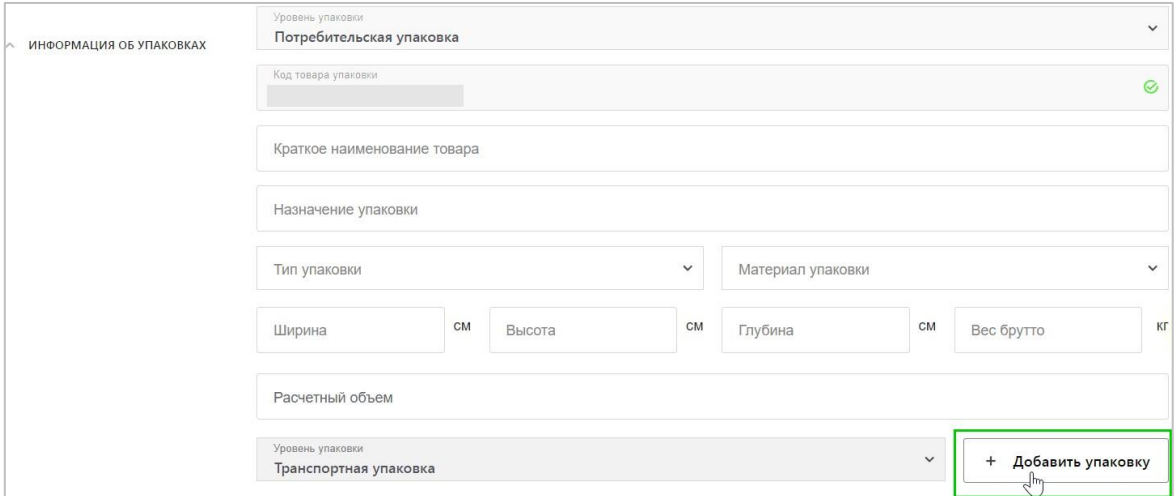

При добавлении **нового уровня упаковки**, также, как и для потребительской упаковки, требуется ввести, либо сгенерировать новый код товара. Помимо этого, требуется указать код товара вложения (то есть код товара предыдущего уровня упаковки), а также количество указанных вложений:

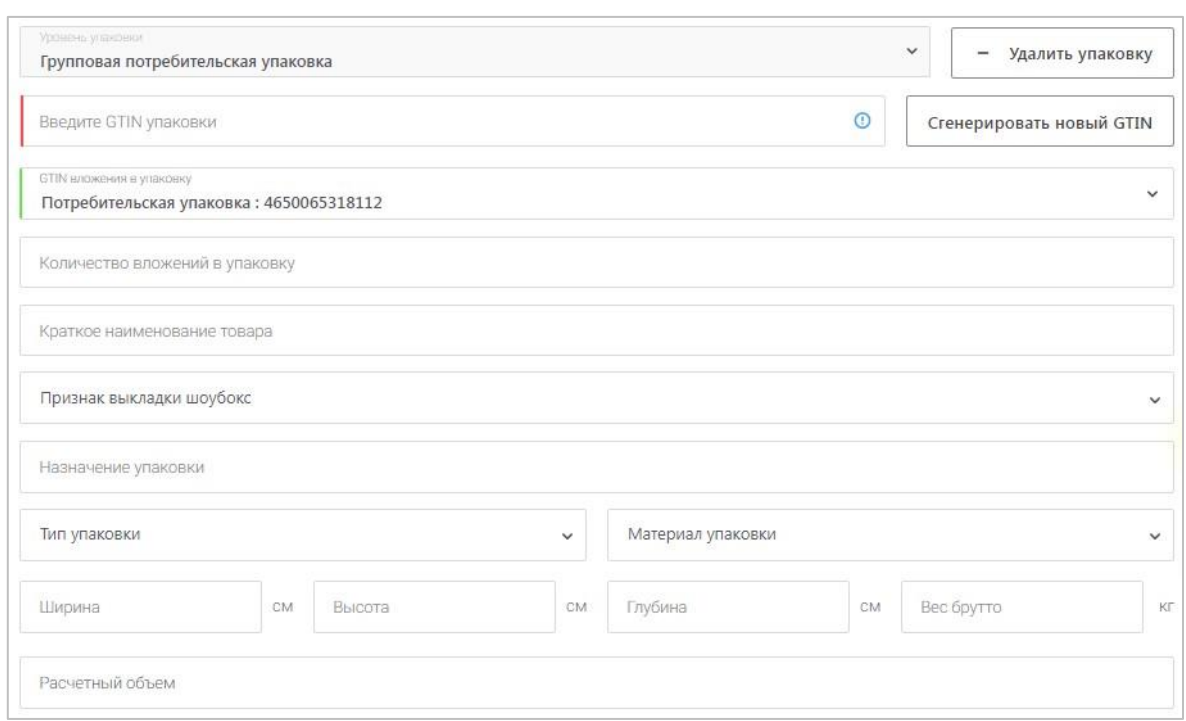

**Загрузка фотоконтента** осуществляется путём выбора ракурса и уровня упаковки, к которому

относится изображение:

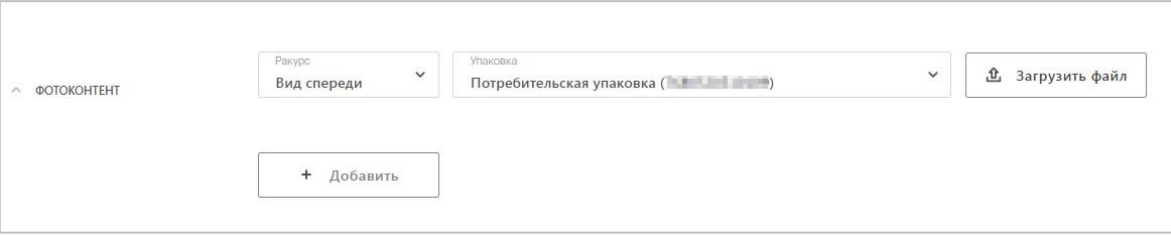

В поле «Ракурс» возможны следующие значения:

- Вид спереди фотография по умолчанию;
- Вид слева фотография товара слева;
- Вид справа фотография товара справа;
- Вид сзади фотография товара сзади;
- Вид сверху фотография товара сверху;
- Вид снизу фотография товара снизу;
- Вид в упаковке фотография товара в упаковке;
- Вид без упаковки фотография товара без упаковки;
- 3D серия набор из 8 и более фотографий для 3D-модели;
- Маркетинговое фото коммерческая фотография товара;
- Фото текста фотография текстовых блоков (этикетки) на товаре.

В поле «Упаковка» по умолчанию выбрана потребительская. Вы можете изменить значение в этом поле на нужную вам (в зависимости от того, фотографию какой упаковки вы прикрепляете): групповая потребительская или транспортная упаковка. После нажатия кнопки «Загрузить файл» выберите изображение из хранилища на компьютере. Допустимый формат файла для загрузки: \*.jpg. Для загрузки следующего изображения нажмите кнопку «Добавить». Для удаления загруженного изображения используйте кнопку «Удалить»:

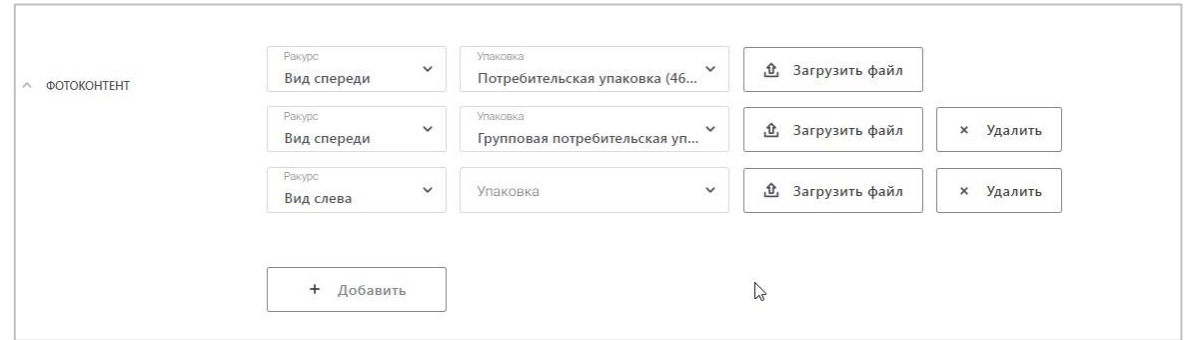

Обратите внимание! В случае отсутствия фотографии товара с ракурсом «Вид спереди» карточки товаров не выводятся на публичную часть сайта КМТ.

#### **1.6. Типы действий с карточками товаров**

Вы можете осуществлять работу с карточками как из реестра товаров, так и изнутри карточки. В зависимости от того, какое количество записей вам требуется обработать в данный момент, действия с карточками делятся на **единичные** и **массовые**. Иными словами, действия могут быть применены как к индивидуальной записи, так и к массовому количеству записей. Для просмотра возможных действий над одной карточкой необходимо нажать на элемент:

# , появляющийся при наведении на строку записи в реестре карточек товаров

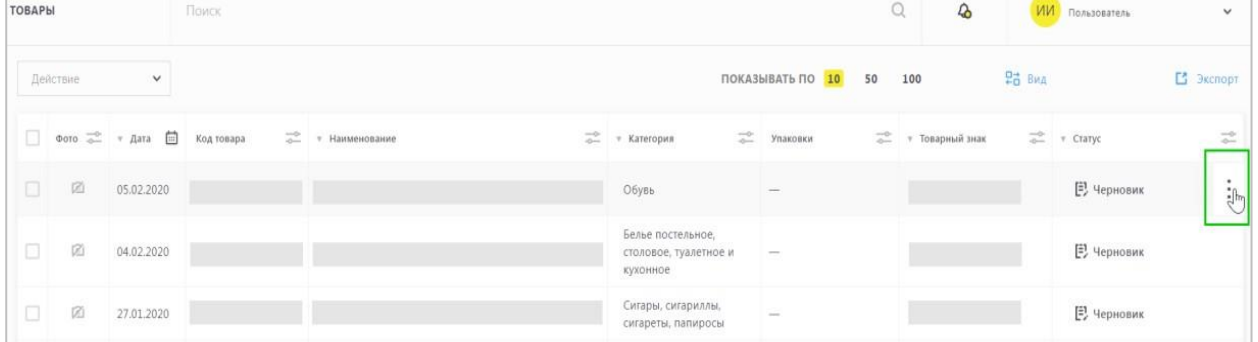

В зависимости от статуса карточки набор возможных действий динамически меняется. Так, для карточки в статусе «**Черновик**» доступны следующие варианты действий:

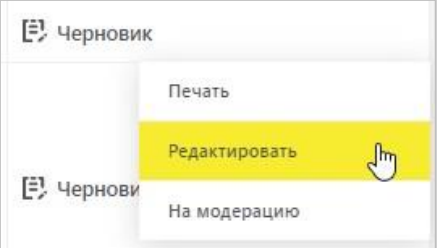

В режим просмотра карточки можно перейти путём нажатия на наименование товара в столбце «Наименование»:

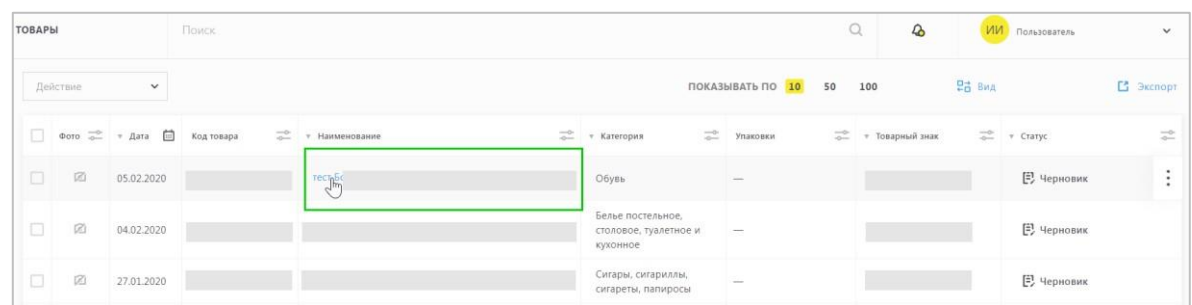

Для осуществления массовых действий с карточками необходимо отметить требуемые записи путём установки чек-бокса в первом столбце. Массовые действия применимы только к карточкам, находящимся в одинаковом статусе. Если выбраны карточки с различными статусами, меню «Действие» недоступно:

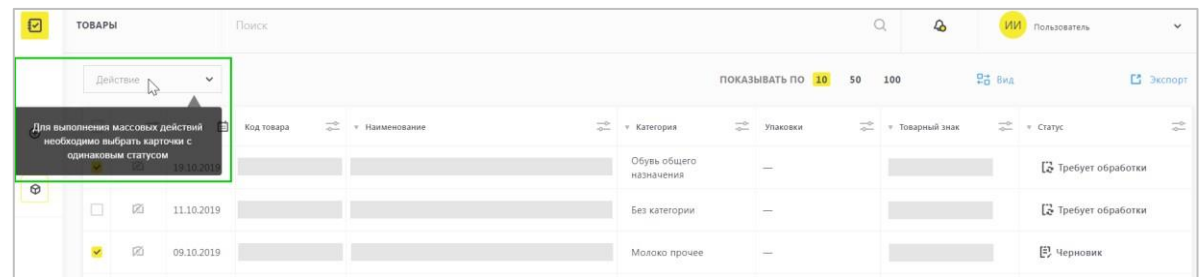

После выбора карточек в одинаковом статусе становится доступным выпадающее меню действий над выбранными товарами:

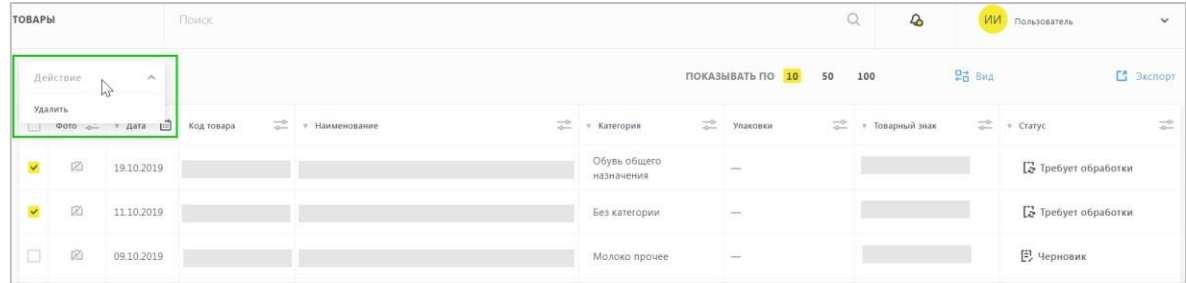

#### **1.7. Перечень возможных статусов карточек товаров**

В КМТ для карточек товаров доступны следующие статусы:

• **«Требует обработки»** - карточки, полученные из ГС1 РУС;

• **«Черновик»** - карточки, созданные в ЛК КМТ (исходный статус), а также карточки,

полученные из ГС1 РУС (если в ГС1 РУС были заполнены поля: «Код товара», «Код группы ТНВЭД», «Полное наименование товара», «Товарный знак»);

• **«На модерации»** - карточки, отправленные на модерацию;

• **«Требует изменений»** - карточки приобретают указанный статус в случае получения комментария от сотрудника службы модерации КМТ;

• **«Ожидает подписания»** - карточки, подтвержденные сотрудником службы модерации КМТ;

• **«Опубликована»** - карточки, подписанные УКЭП;

• **«В архиве»** - КТ приобретают указанный статус в случае снятия товара с производства.

# **1.8. Перечень возможных действий с карточками товаров**

Основные действия, ведущие к смене статуса карточки:

- **Просмотр** ведёт к режиму просмотра полной карточки товара;
- **Удалить** ведёт к полному удалению карточки из реестра товаров;

• **Открыть черновик** – приводит к созданию черновика карточки для внесения изменений. Опубликованная версия остается актуальной до момента повторной публикации карточки (с внесёнными изменениями);

• **На модерацию / Отправить на модерацию** – ведёт к отправке карточки на модерацию, если в карточке заполнены все обязательные поля. Если один из обязательных атрибутов не был заполнен, либо заполнен некорректно (например, внесено произвольное значение вместо выбора из справочника с фиксированными значениями), то экран карточки прокрутится до поля, которое требует корректировки;

• **Подписать и опубликовать** – требует применения УКЭП;

**Обратите внимание**! В момент подписания карточки вам необходимо принять решение о публикации данных на сайте: Национальный-каталог.рф, после чего подтвердить свое решение действующей УКЭП.

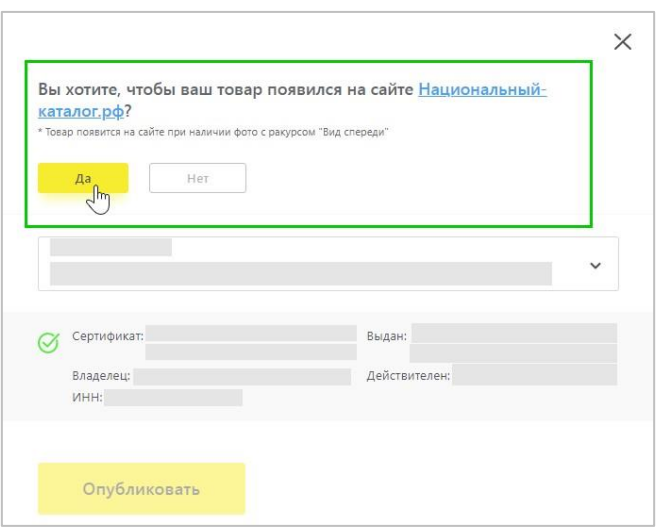

• **В архив** – применяется, когда товар снят с производства. Карточки в этом статусе не видны среди активных карточек в реестре. Архивные карточки можно найти, отфильтровав столбец «Статус» по значению «В архиве»:

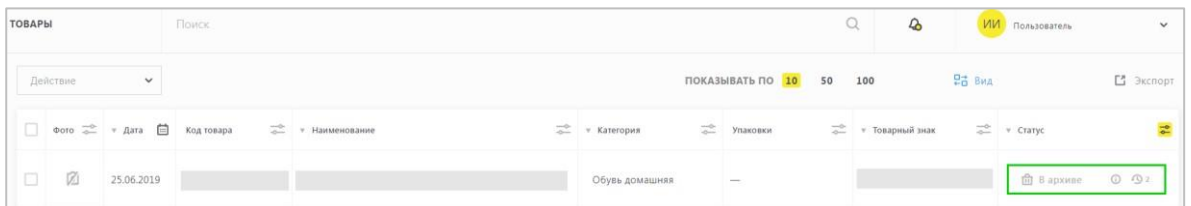

Второстепенные действия, доступные изнутри карточки:

- **Редактировать** позволяет вносить изменения в карточку товара;
- **Сохранить** приводит к сохранению внесённых данных (без влияния на смену статуса карточки). Закрыв карточку, вы сможете найти её в реестре товаров;
- **Закрыть** после вызова действия карточка закрывается без сохранения внесённых изменений. В открывшемся реестре товаров будут сохранены все применённые ранее (если таковые были) фильтры;
- **Печать** позволяет распечатать карточку товара. Действие доступно для карточки в любом статусе, кроме статусов «Требует обработки» и «В архиве»;
- **Открыть на сайте** приводит к переходу на сайт КМТ на страницу подписанного и опубликованного товара.

Возможные действия в зависимости от статуса:

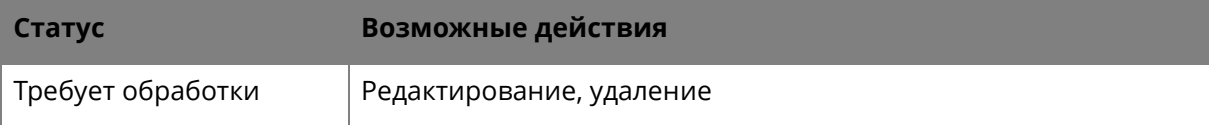

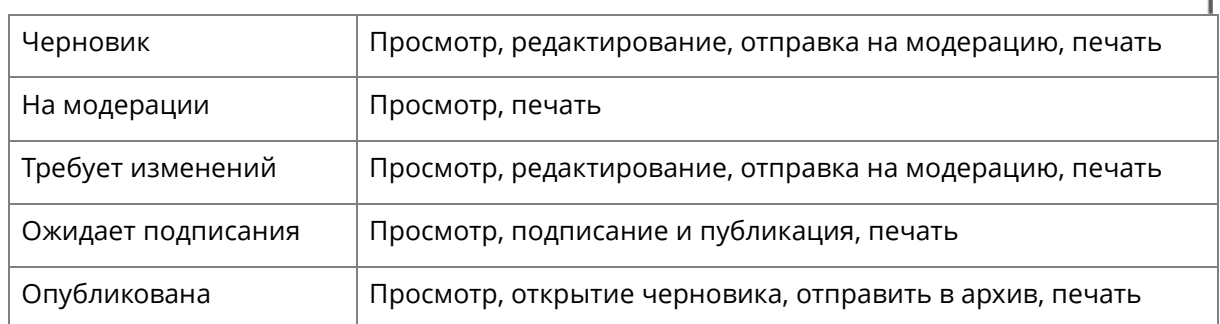

Для удобства работы внутри полной карточки с правой стороны расположены «плавающие» кнопки, которые позволяют вызвать необходимое действие в любой удобный момент:

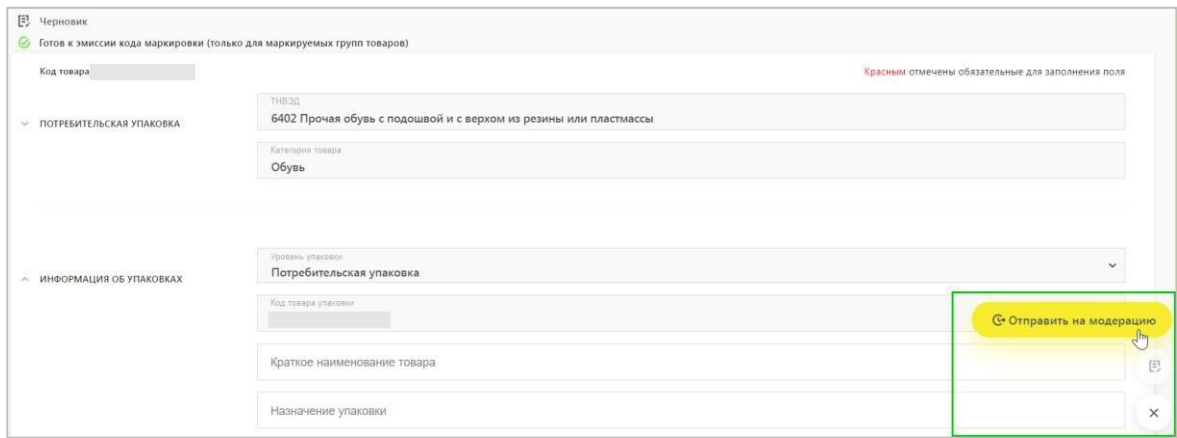

# **1.9. Внесение изменений в карточку товара**

Внесение изменений в карточку товара требуется, если:

- a. Вы получили комментарии от модератора КМТ, который отклонил карточку в связи с ошибочно заполненными атрибутами;
- b. Опубликованная карточка требует обновления информации по определённому набору атрибутов.

**Карточка товара, не прошедшая модерацию,** в реестре товаров отображается в статусе «**Требует изменений**». В этом случае необходимо в меню действий выбрать «Редактировать»:

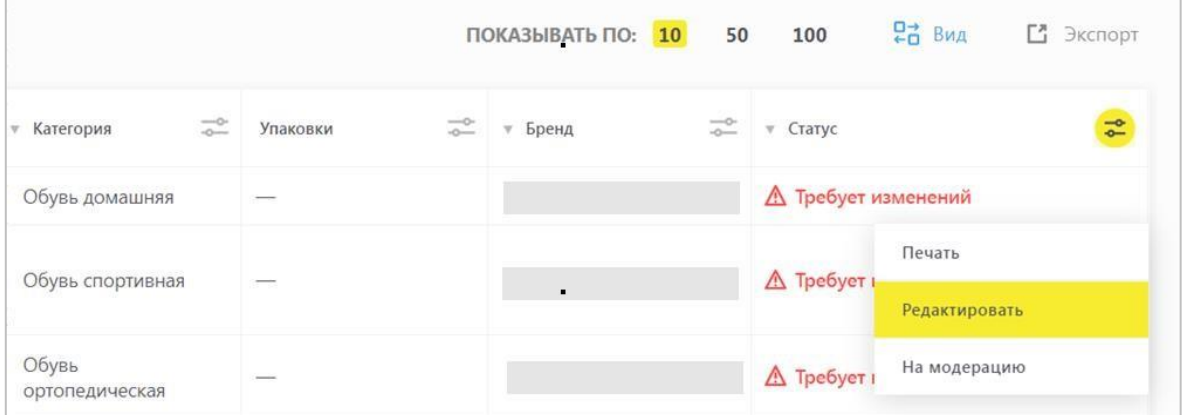

Атрибуты, по которым модератор КМТ оставил комментарии, отмечены элементом  $\triangle$ при наведении на который всплывает комментарий от модератора КМТ:

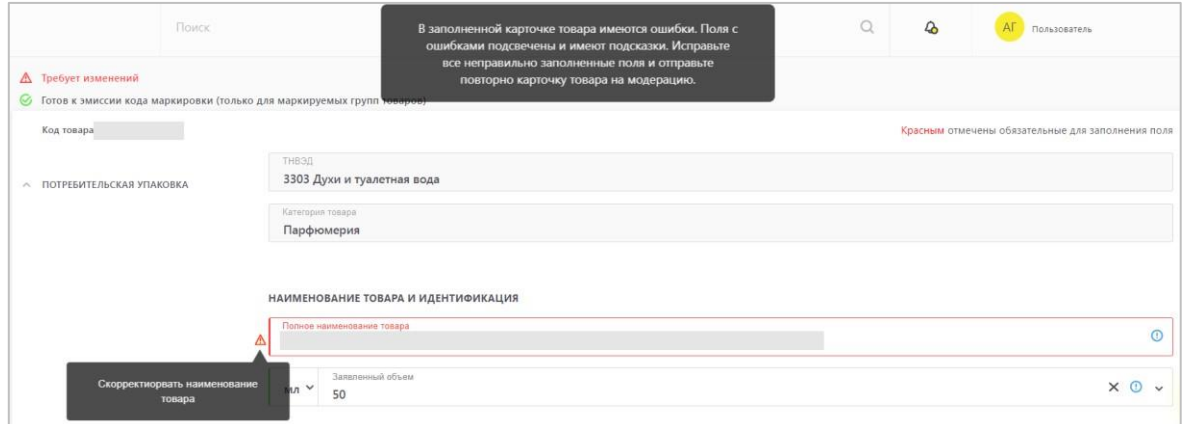

После внесения изменений следует отправить карточку на модерацию повторно. Если модератор КМТ утвердил внесённые данные, карточка приобретает статус «Ожидает подписания».

Для **внесения изменений в опубликованную** карточку необходимо создать к текущей опубликованной версии черновик:

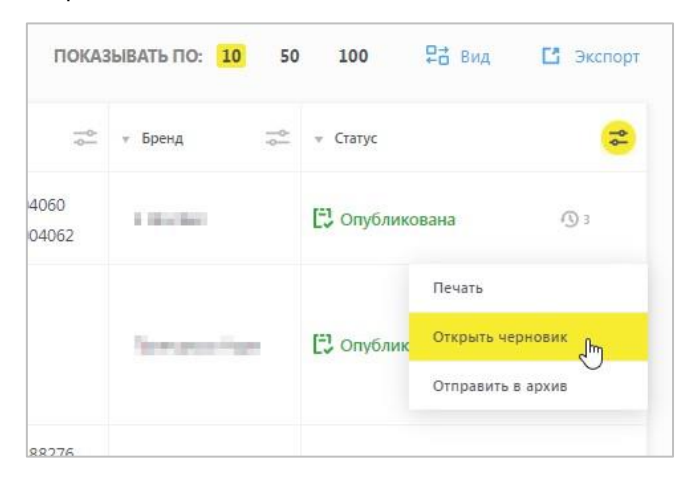

Сразу после вызова действия «Открыть черновик» создаётся новая версия карточки, которая открывается в статусе «**Черновик**». Таким образом карточка становится записью с двумя статусами – одна – «Опубликована», вторая имеет статус «Черновик» и доступна для внесения изменений:

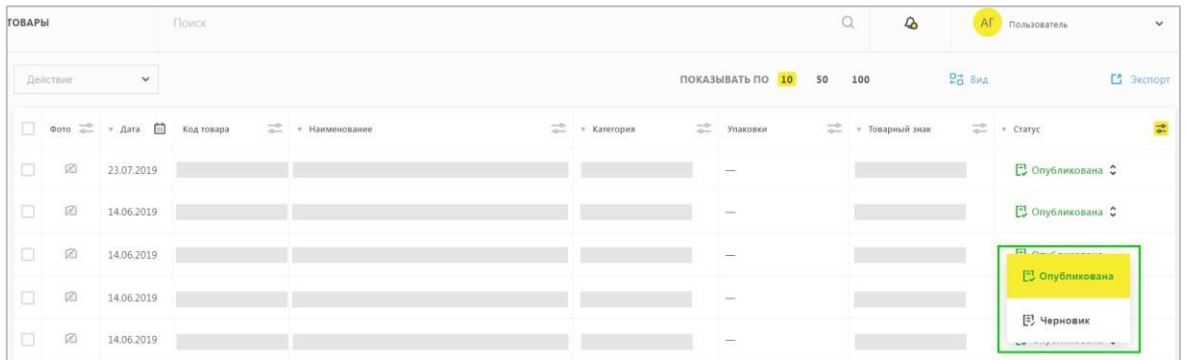

В новой созданной версии для редактирования доступны только необязательные поля. Также вы можете обогатить карточку фотографиями. После внесения изменений карточка должна пройти полный жизненный цикл смены статусов, чтобы изменения были подписаны и опубликованы взамен предыдущим подписанным и опубликованным данным.

#### **1.10. Версионность карточек товаров**

У карточки, имеющей два статуса, в столбце «Статус» будет отображен элемент  $\frac{8}{3}$ :

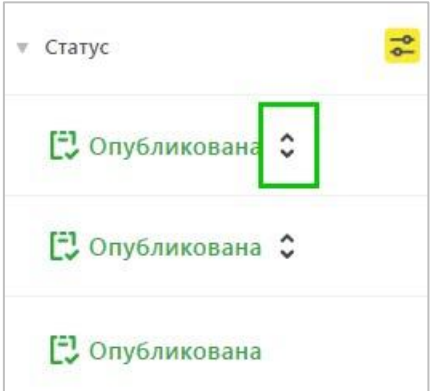

Данный элемент позволяет переключать отображаемый вариант карточки в реестре товаров.

Создать черновик для внесения изменений можно только в случае, если карточка находится в статусе «Опубликована».

Каждая новая опубликованная версия карточки заменяет предыдущую опубликованную версию, а в реестре товаров в столбце «Статус» появляется элемент <sup>9</sup>, показывающий количество опубликованных версий:

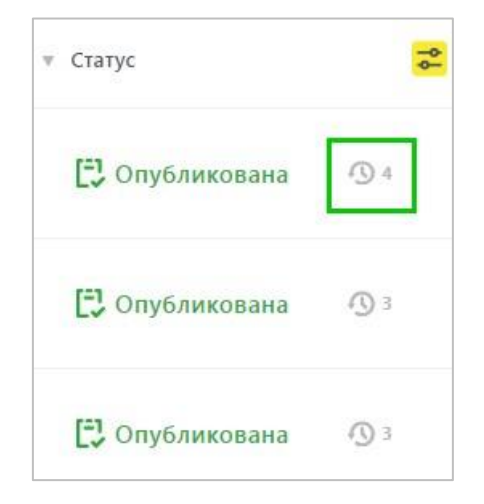

При нажатии на элемент версионности появляется окно со списком ранее опубликованных версий и датой, когда текущая версия заменила предыдущую. Активная опубликованная версия в списке изменений не отображается.

Нажатие на ссылку «Изменения» покажет вам перечень изменённых или добавленных атрибутов и значений. Изменённые значения атрибутов отражаются в зачеркнутом виде:

26

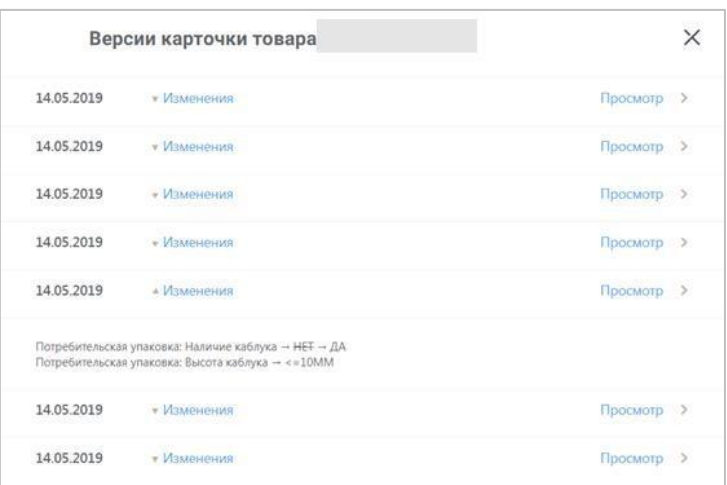

Для просмотра печатной формы версии карточки необходимо нажать кнопку «Просмотр», после чего откроется версия состояния карточки до внесения изменений:

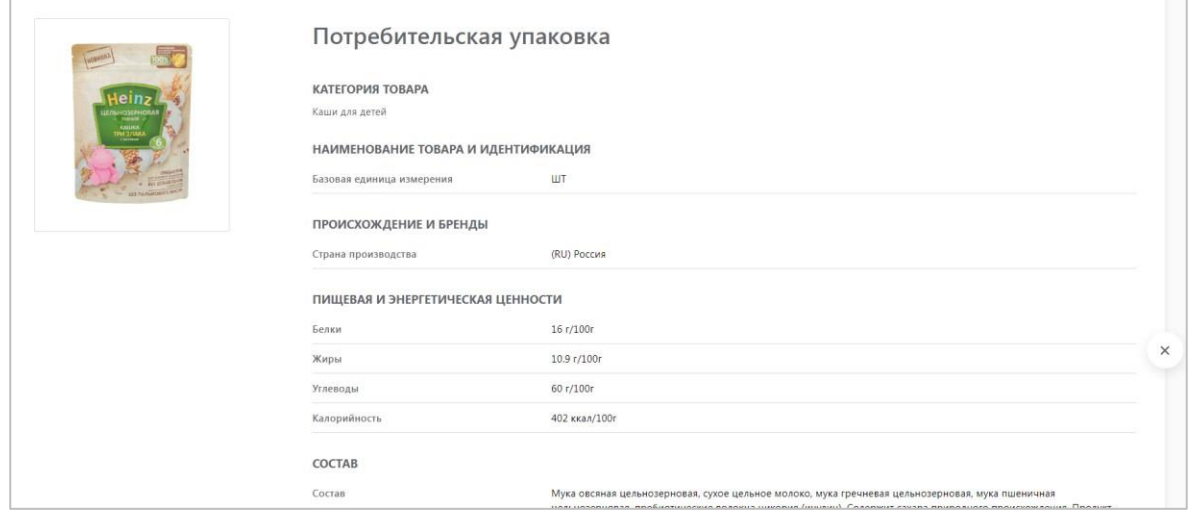

## <span id="page-26-0"></span>**2. Работа с реестром товаров**

В ЛК КМТ навигация по разделам осуществляется при помощи левой панели, которая может иметь компактную (по умолчанию) и расширенную формы:

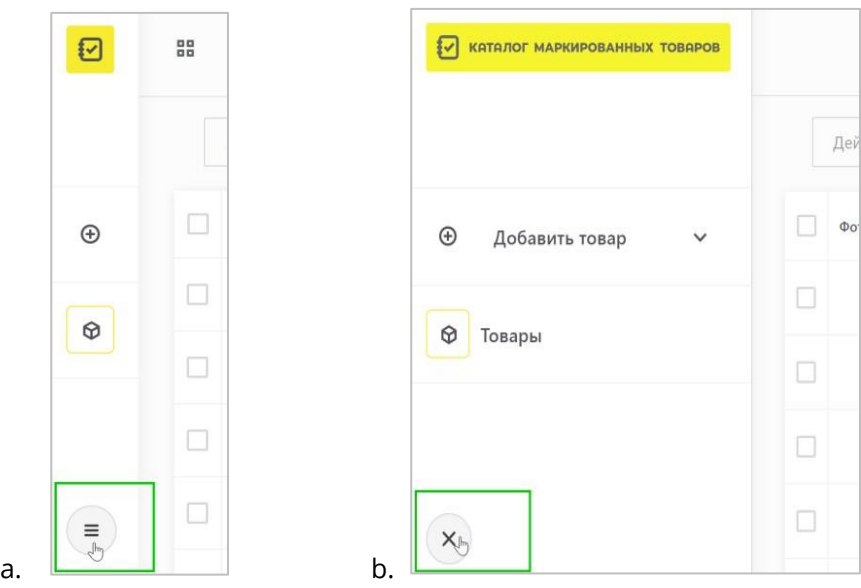

Рекомендуется работать с компактной формой, чтобы обеспечить удобную работу с реестром товаров. Для этого следует нажать кнопку, которая появляется вместо кнопки .

Для перехода на страницу с реестром товаров необходимо нажать кнопку  $\; \; \; \; \; \; \;$  «Товары»:

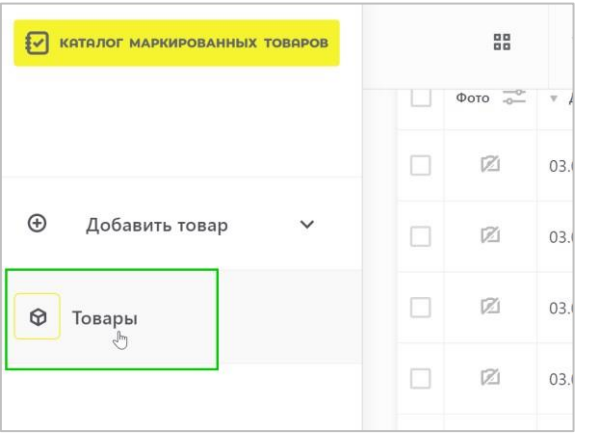

# **2.1. Настройки отображения элементов**

Для ограничения количества выводимых записей на одной странице следует выбрать нужное

значение в поле «Показывать по»

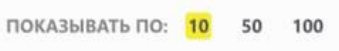

#### Для ограничения выводимых столбцов используется меню «**Вид**»:

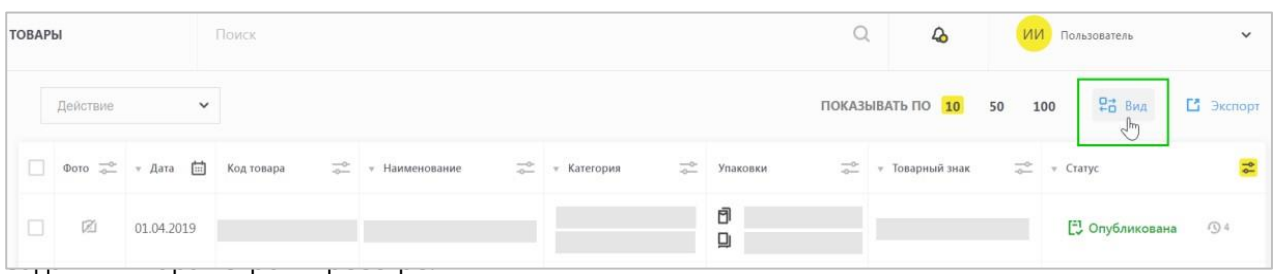

Для того, чтобы настроить порядок отображения столбцов, необходимо нажать и удерживать элемент  $\mathbb{P}^1$ , находящийся справа от  $\bullet$ , перемещая строку вверх/вниз. Для сохранения настроек

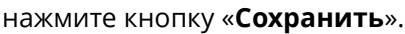

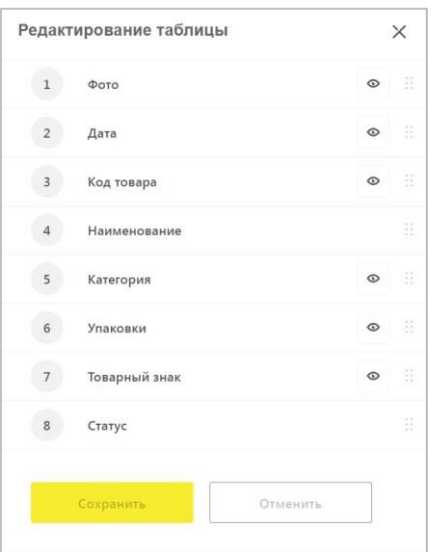

Для возвращения к виду «По умолчанию» нажмите «Отменить». Если вы сохранили настройки, для возвращения вида «По умолчанию» необходимо «Отменить» настройки и «Сохранить» их отмену.

## **2.2. Работа с функциями фильтрации и сортировки**

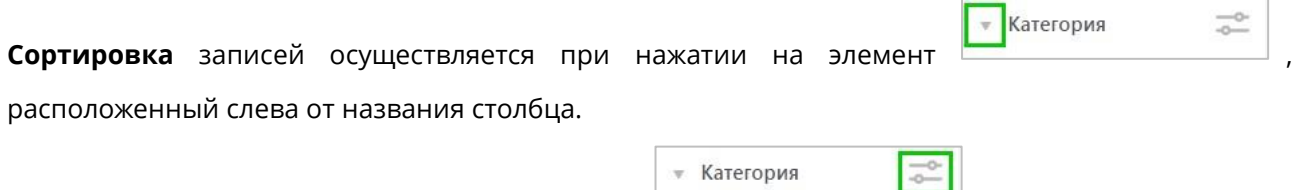

Для **фильтрации** записей применяется элемент **и прошли по правателями для фильтрации** справа

от названия столбца. После нажатия на данный фильтр сортировки необходимо выбрать/указать значения.

В зависимости от столбца критерии фильтров различаются по типам:

a. В столбце «Фото» отображается информация по фотографиям товара. Фильтрация осуществляется по наличию \ отсутствию фотографии товара:

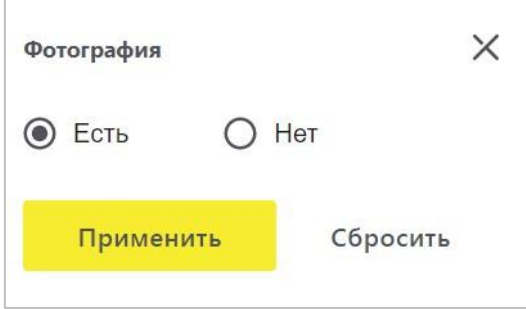

b. В столбце «Дата» отображается дата создания карточки товара. Фильтрация может

осуществляться как по конкретной дате, так и по заданному диапазону дат:

Действие  $\backsim$ Reem za ureŭ: 20  $\Phi$ ото  $\Rightarrow$ Дата  $\times$ eap.  $\sim$  2019 март  $\checkmark$  $\boxed{\circ}$ ŧ  $\Box$  $10<sup>10</sup>$ 42)  $\overline{11}$  $13 - 14$ 17  $12<sup>°</sup>$  $15$ 16  $\overline{20}$  $\overline{21}$  $\overline{24}$  $\textbf{G}$ 31  $\boxed{\circ}$ Применить Сбросить  $\boxed{\text{o}}$ 

c. Для столбца «Код товара» доступен множественный выбор значений кодов товаров потребительских упаковок – возможен ручной ввод или вставка скопированного перечня кодов товаров из Excel, при этом не допускается наличие пустых строк:

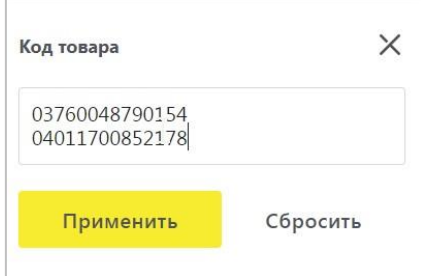

d. В столбце «Наименование» поиск осуществляется путём ввода значения (не менее

трёх символов) и нажатия на кнопку «Применить»:

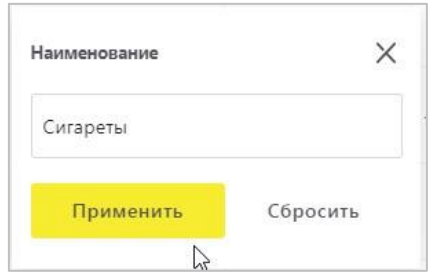

e. Столбец «Категория» отражает список категорий ваших карточек товаров.

Доступен выбор только одной категории:

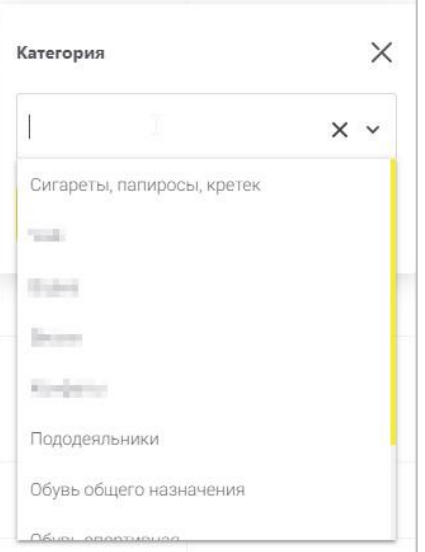

f. В столбце «Упаковки» отражаются коды товаров уровней упаковок, привязанных к потребительской упаковке. Фильтр значений осуществляется путём выбора уровня упаковки:

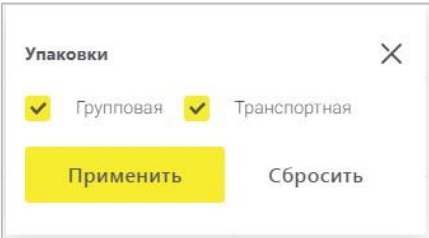

g. Работа фильтра в столбце «Товарный знак» аналогична категории - путём выбора значения из списка. Список значений для выбора одного из них можно сократить, если ввести несколько первых символов названия:

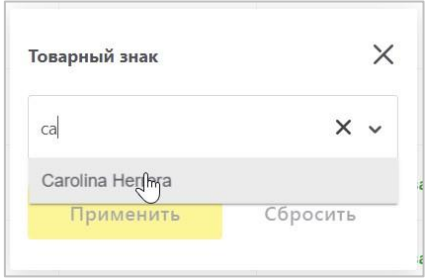

h. Фильтр по столбцу «Статус» выводит карточки товаров только в выбранном статусе. Возможен выбор только одного значения:

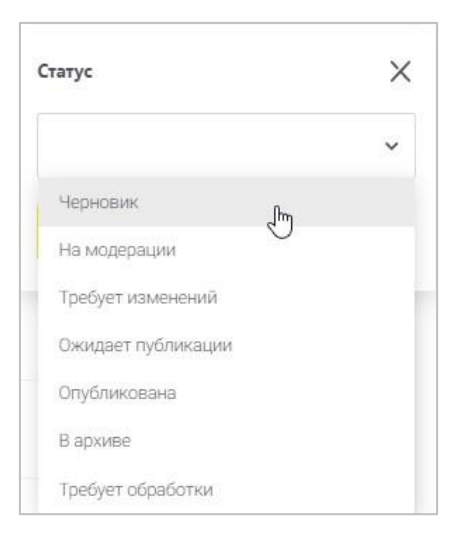

Функция **«Сбросить фильтры»** появляется, если фильтр применён по двум и более столбцам

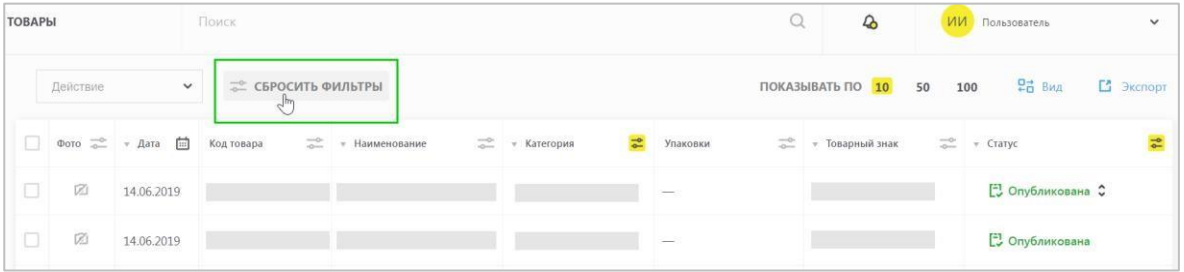

или значения по заданным фильтрам не найдены:

# **2.3. Поиск товаров и выгрузка данных**

Для поиска конкретной карточки товара можно воспользоваться панелью **«Поиск»** в верхней части окна:

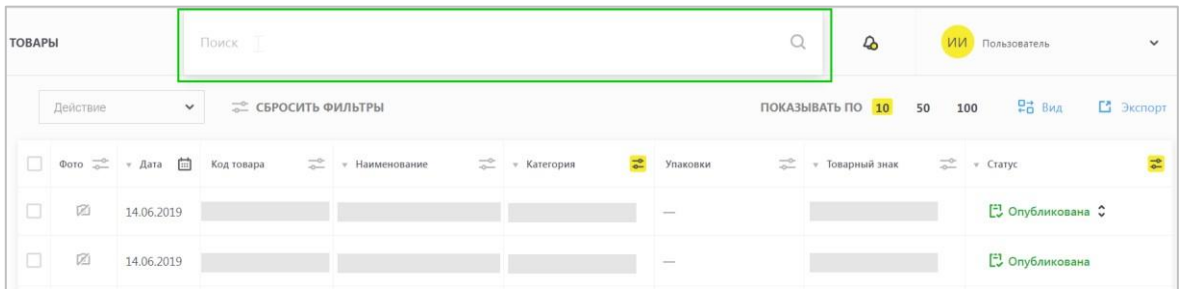

Панель доступна из любого меню или подменю ЛК КМТ. Поиск осуществляется по наименованию товара (от трёх введенных символов), либо по коду товара (вводится полностью).

**Выгрузка** (экспорт) данных из реестра товаров может быть получен с помощью двух видов выгрузок: **краткой** и **полной** формы отчёта.

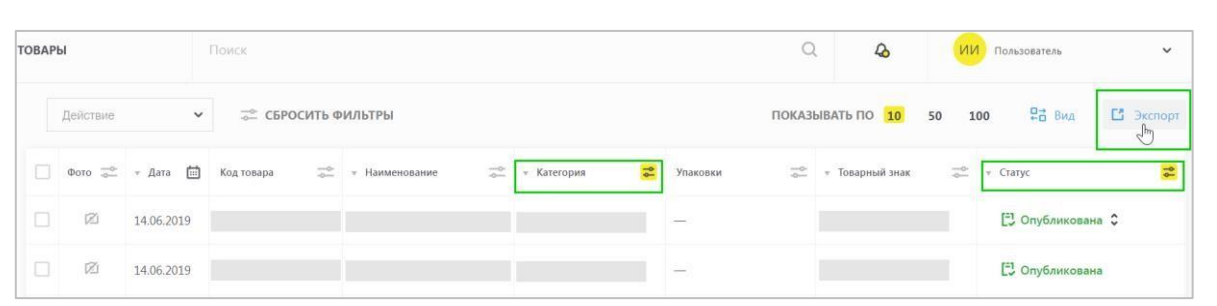

**Краткий отчёт** представляет собой версию, содержащую атрибуты, позволяющие идентифицировать товар независимо от категории, к которой он относится. Это даёт возможность получить основные сведения о ваших товарах различных категорий в одном файле.

**Полный отчёт** содержит данные из краткого отчёта, а также атрибуты, которые относятся к конкретной категории. Полный отчёт невозможно сформировать, пока в фильтре реестра товаров не будет выбрана конкретная категория. Также отличием полного отчёта от краткого является структура данных, выводимая в плоском (горизонтальном) виде.

Наполнение как краткого, так и полного отчёта зависит от фильтров, установленных в столбцах реестра товаров.

Обратите внимание! Выгрузка отчётов доступна только по карточкам товаров в статусе «Опубликована», поэтому перед выгрузкой рекомендуется либо выбрать значение «Опубликована» в столбце «Статус», либо сбросить фильтр по данному столбцу.

#### <span id="page-32-0"></span>**3. Уведомления в КМТ**

Происходящие изменения с карточками товаров, системные сообщения и информация об окончании срока действия УКЭП отображаются в меню уведомлений - элемент  $\overline{4}$ , расположенный в верхней панели ЛК:

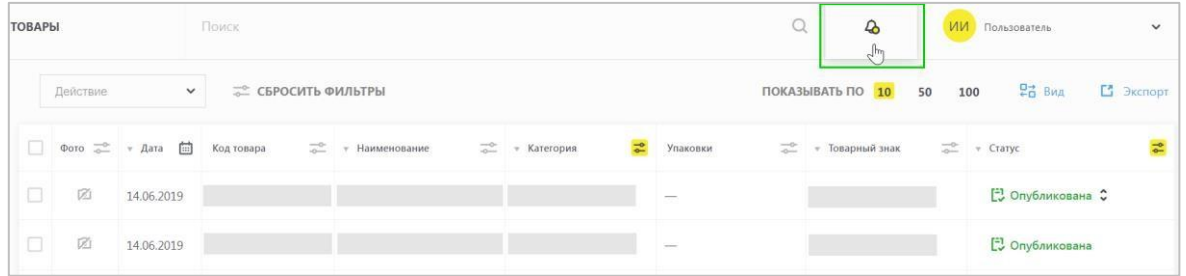

При наличии новых уведомлений «колокольчик» имеет жёлтый элемент в нижней правой части. При нажатии на него открывается выпадающий список, содержащий последние четыре уведомления. Непрочитанные уведомления имеют жёлтую полоску слева:

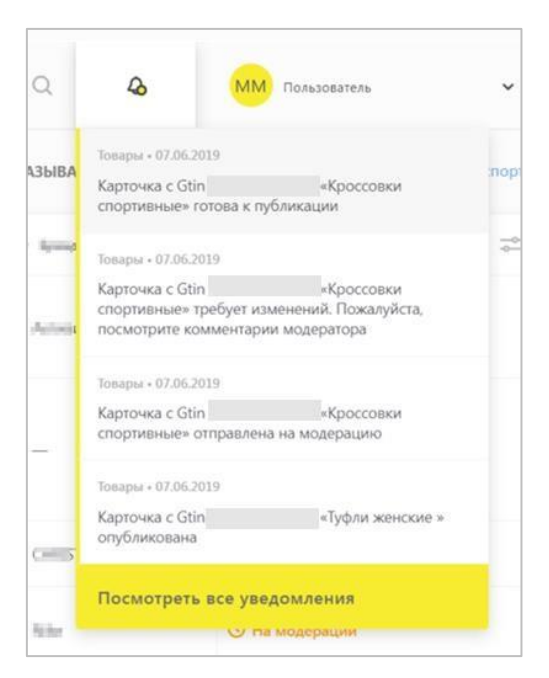

Для просмотра полного списка уведомлений необходимо нажать на «**Посмотреть все уведомления**». В открывшемся окне отобразятся все уведомления за последний календарный месяц:

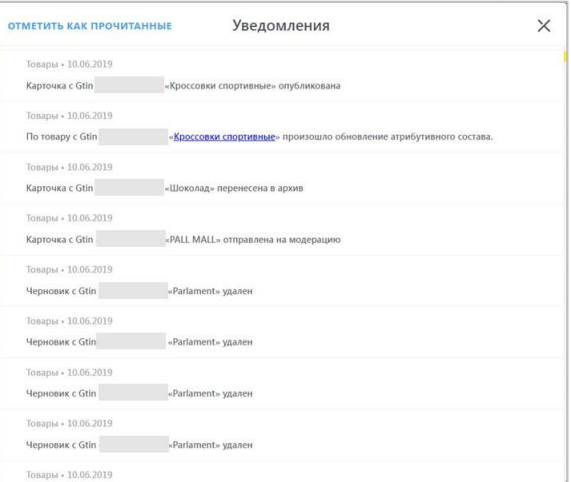

Чтобы не прокручивать все уведомления, можно воспользоваться кнопкой «**Отметить как прочитанные**». Уведомления, отображающиеся в ЛК КМТ, также дублируются на указанный в ЛК КМТ e-mail.

 В случае возникновения проблем с регистрацией товаров и получением кодов товаров направьте письмо в службу технической поддержки КМТ - [support@national-catalog.ru,](mailto:support@national-catalog.ru) или обратитесь к нам по телефону 8 (800) 222-15-23 либо по электронной почте [support@crpt.ru](mailto:support@crpt.ru)

#### **Успешной работы в ГИС МТ!**